# NECID Guidance

# **N**ano

**E**xposure &

**C**ontextual

**I**nformation

**D**atabase

Version 1.0 – November 2014

# **Contents**

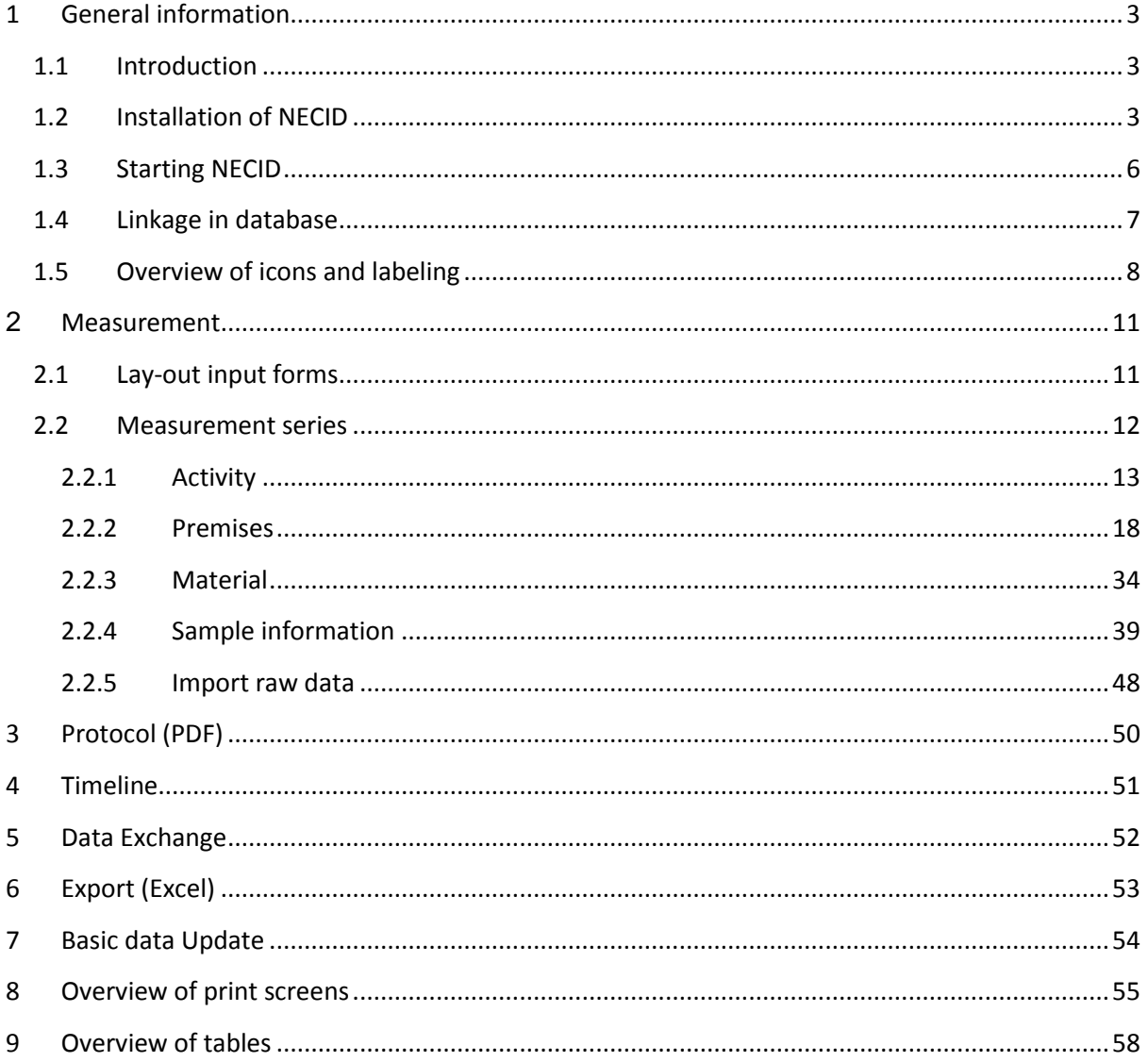

## <span id="page-2-0"></span>**1 General information**

## <span id="page-2-1"></span>**1.1 Introduction**

For future research in studying exposure to manufactured nanoparticles, agglomerates and aggregates (NOAA), an occupational exposure database is needed. Developing such a database on an international level will enable and facilitate the future sharing of exposure data on NOAA. For this purpose, a PEROSH group led by IFA and TNO developed the NECID database. It supports the user to fulfill the requirements on information gathering for occupational exposure assessment and provides a general overview of results of exposure measurements against nanomaterial in different exposure situations. The exposure data of different research institutes in different countries will be collected and stored in a harmonized way.

The intended user group comprises research institutes and might be extended to third parties. In the project different user-specific rights and legal agreements for the handling and storage of data and the required IT security are addressed – as they play a critical role for a multinational database and the possibility of data sharing. NECID will provide a sustainable source of information for risk management and the development of occupational exposure benchmark levels/limits.

## <span id="page-2-2"></span>**1.2 Installation of NECID**

#### *Account and change of user profile*

Before NECID can be used the program should be installed on a computer. The first step is to request for an account at IFA. Then a username and password is provided that should be used to login at [http://necid.ifa.dguv.de/,](http://necid.ifa.dguv.de/) see print screen 1.

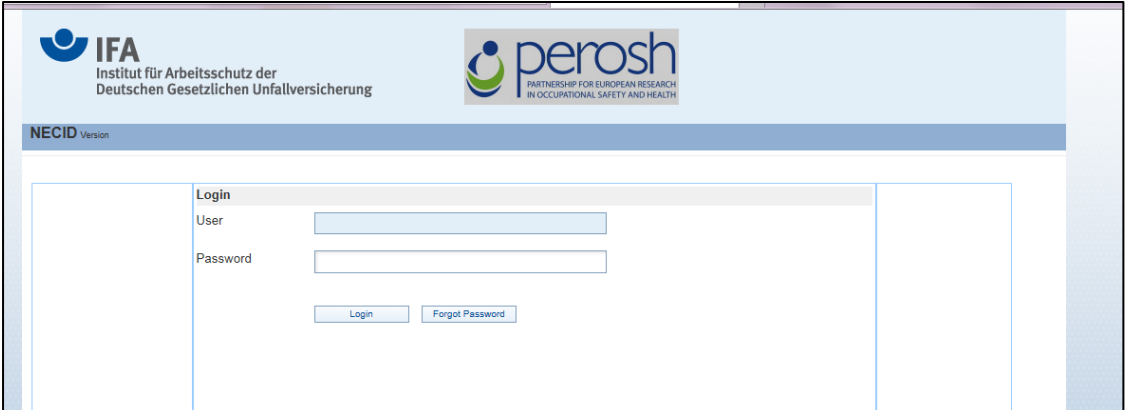

Print Screen 1. Login screen for NECID.

After login you get the NECID welcome screen (print screen 2) where on the left on the screen a button can be found to change the user profile. In the middle information is given how to install NECID on your computer.

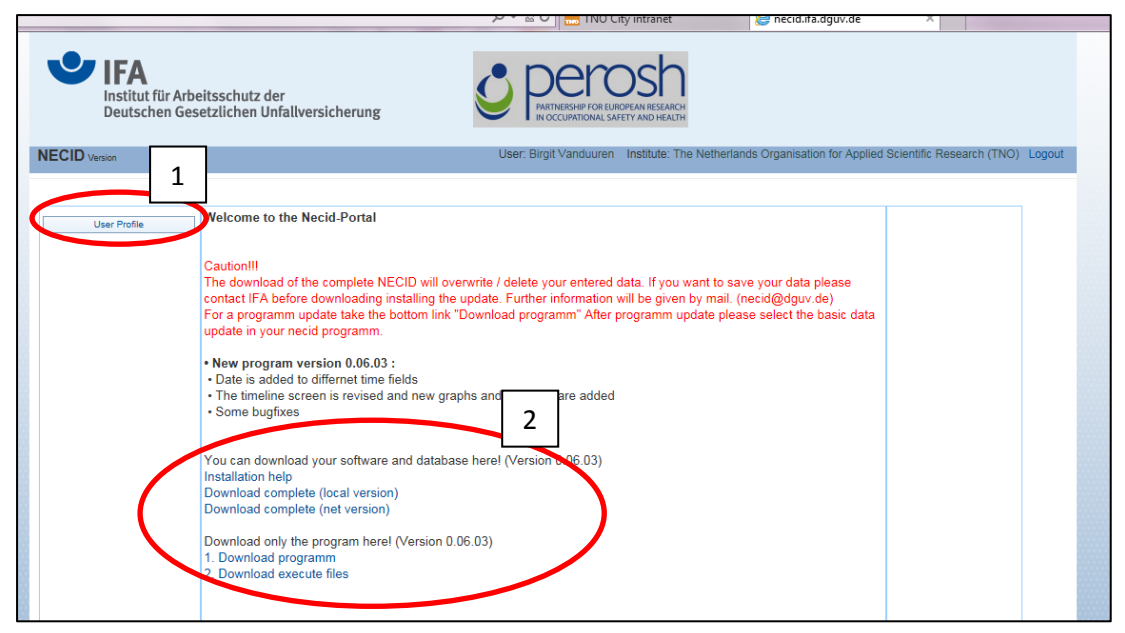

Print screen 2. Welcome page NECID. 1: Button to change the user profile. 2: Overview of documents and files to install NECID on your computer.

Print screen 3 presents the input form for the user profile and possibility to change the user profile, to change the question in case you have forgotten your password and a possibility to get a new password. Before you are able to change the password you should change the fields in the form 'Change Question'(see button 2 in print screen 3).

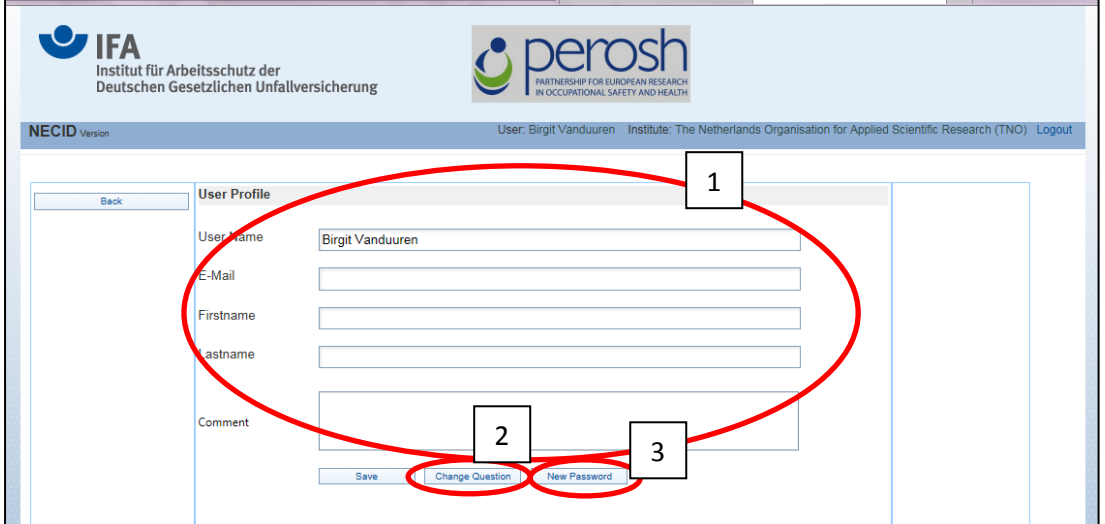

Print screen 3. Input form 'User profile'. 1 Overview of user profile and possibility to change the user profile. 2. The possibility to change the question in case you have forgotten your password . 3. Possibility to get a new password.

The table below (table 1) gives an overview of the fields that could be changed.

| Field name | <b>Explanation</b>           | <b>Format</b>   |
|------------|------------------------------|-----------------|
| User name  | Give the user name           | Open text field |
| E-mail     | Give the e-mail adres of the | Open text field |
|            | user                         |                 |

Table 1. Fields and their explanations to be filled in for 'User profile'.

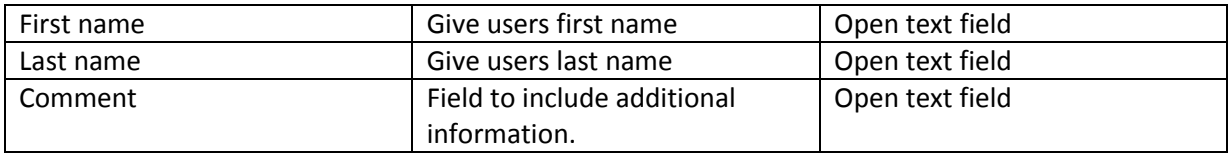

! Important. Please save your entered data by clicking on the save icon. Otherwise, data will not be saved.

The sub form 'Change Question' (print screen 4) should be filled before changing your password.

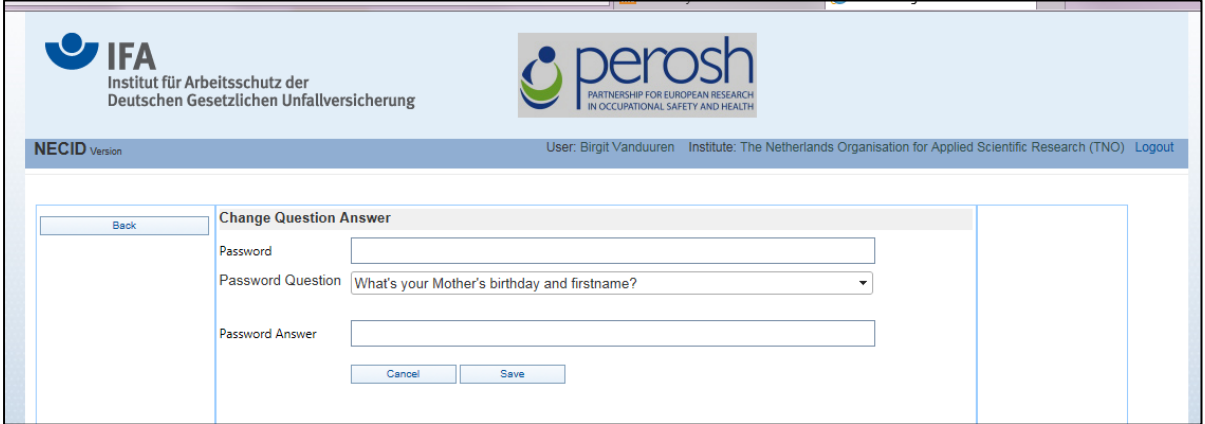

Print screen 4. Subform 'Change question'.

The table below (table 2) gives an overview of the fields that could be changed.

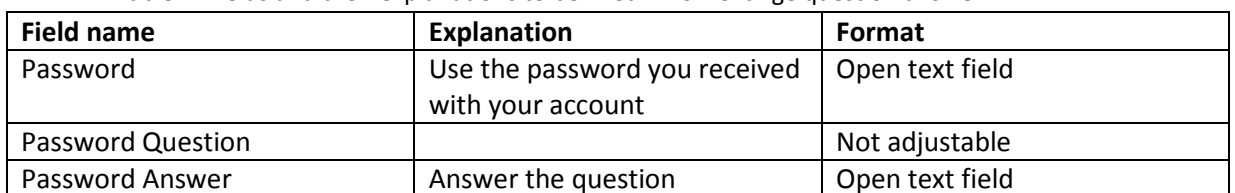

Table 2. Fields and their explanations to be filled in for 'Change question answer'.

! Important. Please save your entered data by clicking on the save icon. Otherwise, data will not be saved.

The sub form 'New Password' (print screen 5) should be filled to change your password.

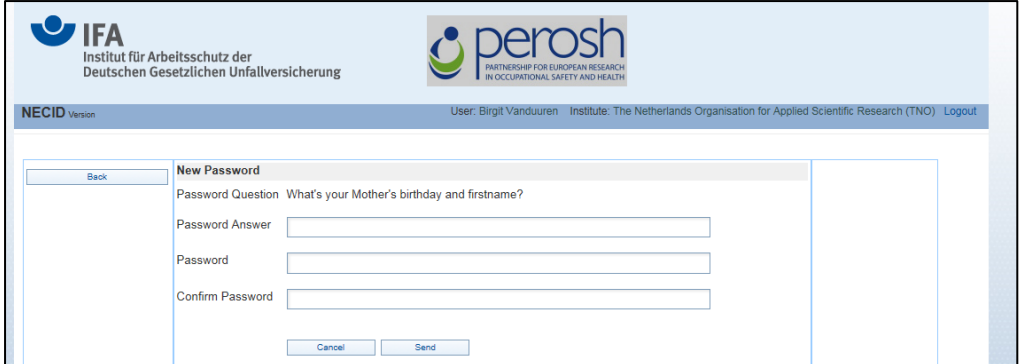

Print screen 5. Sub form 'New Password'.

The table (table 3) below gives an overview of the fields that could be changed.

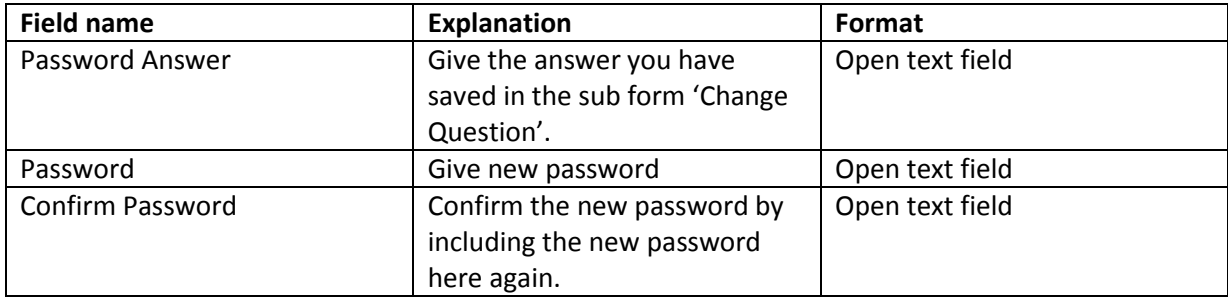

Table 3. Fields and their explanations to be filled in for 'New password'.

! Important. Please save your entered data by clicking on the save icon. Otherwise, data will not be saved.

#### *User rights*

There are two types of user profiles: administrators and users.

#### *Installation of NECID*

NECID can be driven under the operating systems MS Windows XP, Windows 7 (32 and 64 bit),Windows 8, Windows Server 2003 – 2008 R2. A guide to install NECID on your computer is given on the NECID website[: http://necid.ifa.dguv.de/User/ErsteSeite.aspx](http://necid.ifa.dguv.de/User/ErsteSeite.aspx) .

#### <span id="page-5-0"></span>**1.3 Starting NECID**

After login you will see the following screen (print screen 6).

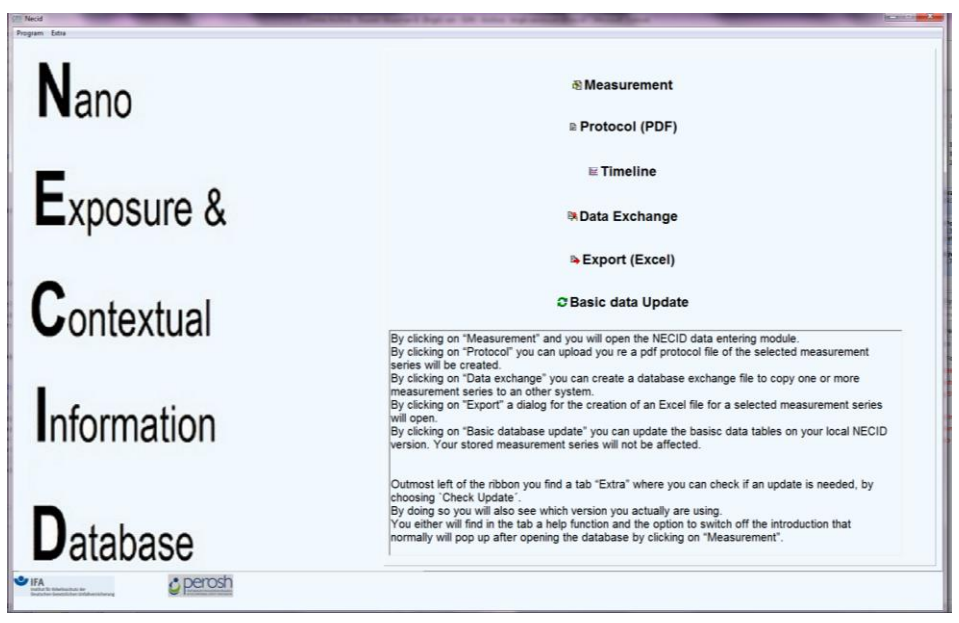

Print screen 6. Overview of NECID after login.

On the right you are able to choose one of the following actions:

- **Measurement:** Inclusion of measurement data in NECID
- **Protocol (PDF)**: Creation of PDF files of included measurement data
- **Timeline**:
- Data Exchange: Creation of a database exchange file to copy one or more measurement series to another system
- **Export (Excel)**: Possibility to export data to Excel
- **Basic data Update**: Possibility to update the basic data tables on your local NECID version. Your stored measurement series will not be affected.

On the upper left of the screen you find two tabs: Program and Extra. Clicking on Program gives the opportunity to quit NECID. At the tab Extra you can check if an update is needed, by choosing `Check Update´. By doing so you will see which version you actually are using. Also a help function can be found here.

#### <span id="page-6-0"></span>**1.4 Linkage in database**

Figure 1 gives an overview of the linkage of information in the NECID database. Different measurements IDs can be linked with one study ID. Subsequently, different premises can be linked with one measurement ID and for each premise information can be linked to one or different locations and workers. Different activities can be linked to different use rates of materials which subsequently can be linked to one or more workers. Finally, the results from different collected samples and time series from different instruments can linked to an activity with a specific use rate.

Risk management measures can be linked to one or more workers. The type of ventilation, used risk management measures and indoor conditions can be linked to one or more locations. Secondary sources can be linked to activities and finally ingredients can be linked to one or more materials.

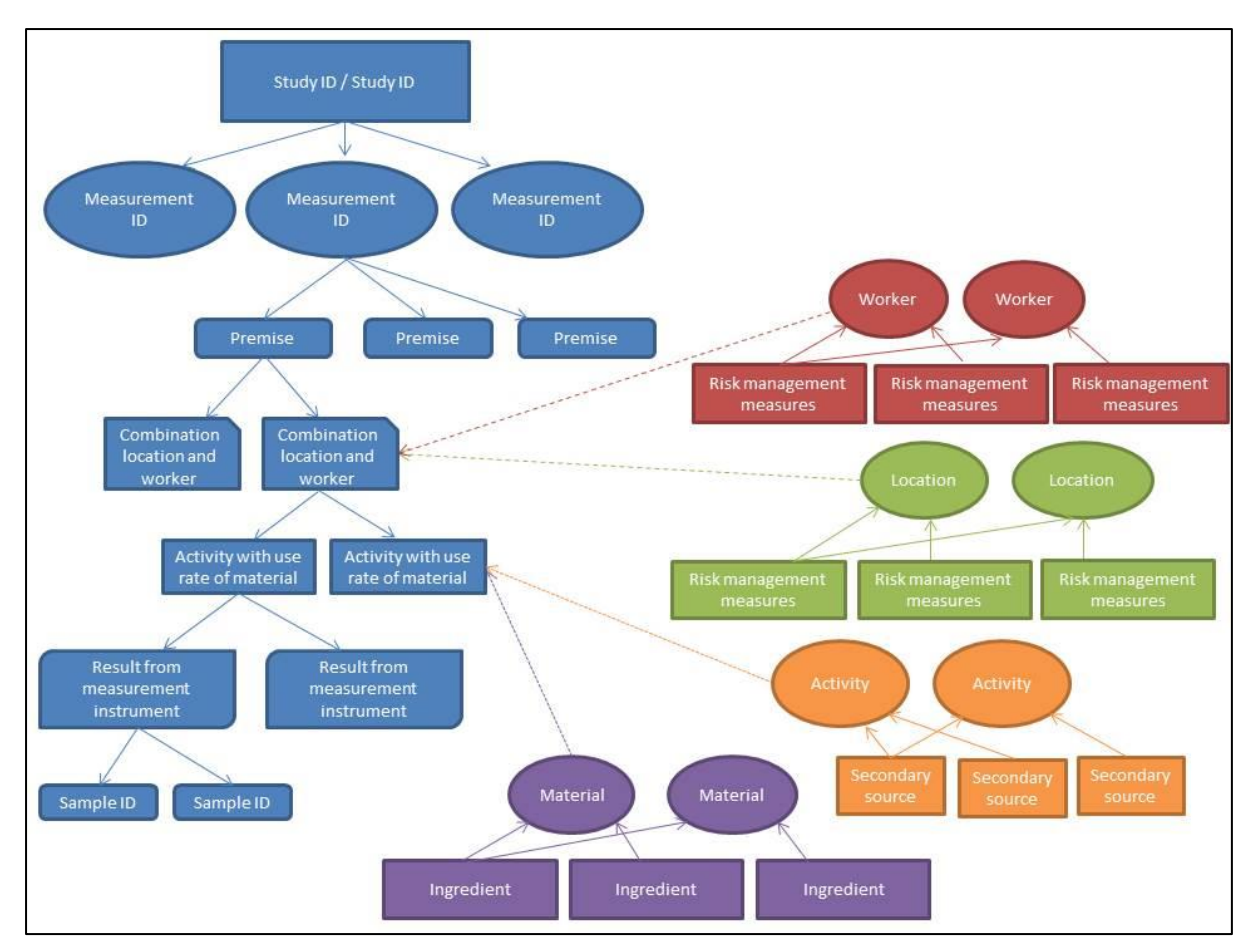

Figure 1. Overview of linkage of information in the NECID database.

## <span id="page-7-0"></span>**1.5 Overview of icons and labeling**

In NECID different icons are used. An overview of these icons is given in table 4.

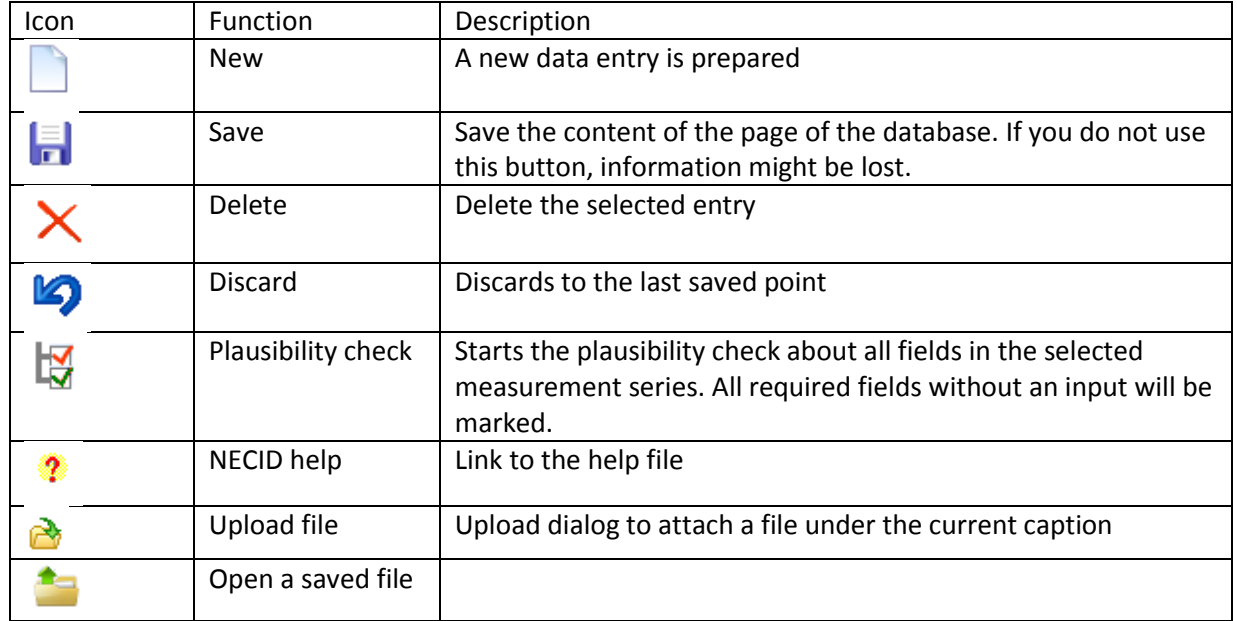

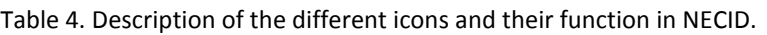

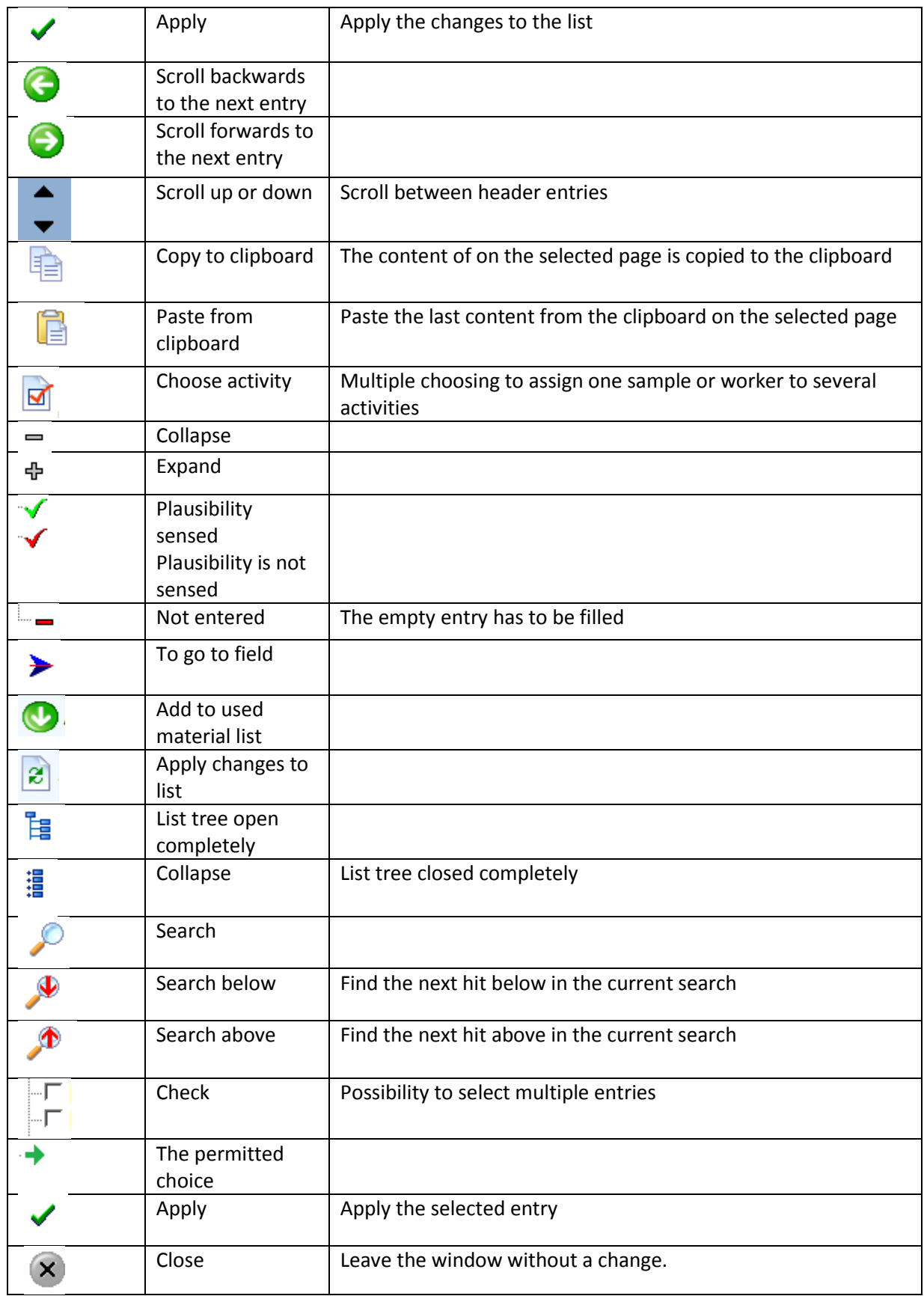

The fields in NECID are labeled. The meaning the labeling is:

- Label for a field with normal Font: the input is voluntary.
- Label for a field with **BOLD** Font: the input is compulsory for plausibility check.
- Label for a field with **red BOLD** Font: the input is mandatory for save the data.
- Label for a field which is underlined: With a double click the Help for this field will be shown.

! Important. Please save your entered data by clicking on the save icon at the right ribbon or the check icon at the middle ribbon. Otherwise, data will not be saved.

## <span id="page-10-0"></span>**2 Measurement**

#### <span id="page-10-1"></span>**2.1 Lay-out input forms**

To include data in NECID you have to go to 'Measurement'. After clicking '**Measurement**' you will get the screen 'Measurement series' (print screen 7):

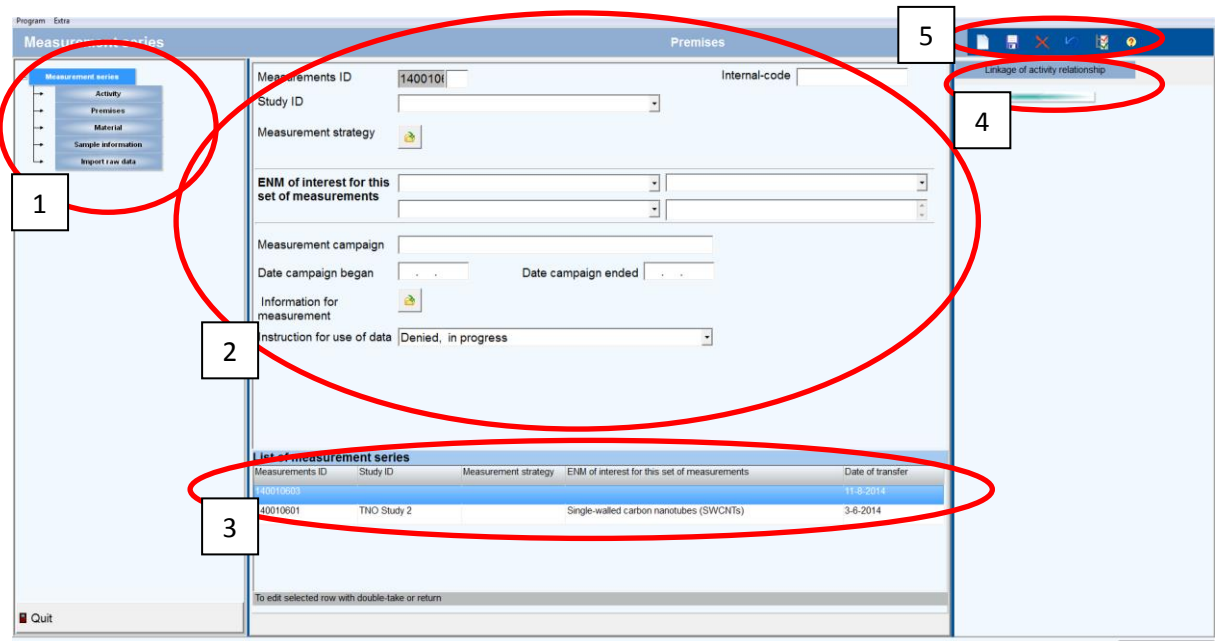

Print screen 7. 1: Sitemap, 2: Fill in form, 3: List of entered measurement series, 4: Linkage of activity relationships, 5: Ribbon.

Each input form has the same lay-out. On top of the screen you find a ribbon on the right. On the left you find the sitemap (by clicking on 'Measurement series' it can be scrolled out of the screen), on the right an overview of the linkage of activity relationships and the fill in form (blank) in the center.

#### *Help function*

The help function in NECID can be opened in different ways:

- On the right on the ribbon on top of the screen
- By clicking F1
- Under 'Extra' on the upper left site of the screen.
- Also a mouse-over is included for many of the buttons and expressions or abbreviations.

#### *Options on the ribbon*

The ribbon on the right can be used to open a new data entry, save or delete data, discards to the last saved point, perform a plausibility check or go to the NECID help.

#### *Sitemap*

The sitemap on the right gives an overview of the different input screens. By clicking on the sitemap you can go to the different input screens.

## *Linkage of activity relationship*

The linkage of activity relationship gives an overview of connections to an activity that you have made. By clicking on the activity tree, you can go to the input screens.

#### *Fill in form*

In the middle of screen 7 you find the fill in form. New data should be included the fields here.

#### <span id="page-11-0"></span>**2.2 Measurement series**

To enter new data please click on the "white page" pictogram at the ribbon. Print screen 8 will be opened.

After including all the data in the input fields on the screen 'Measurement' you can start to define all the relevant contextual information of your sampling data, beginning with activity, the premises, the department, the location and task, risk management measures and personal protective equipment and occupational safety skill of the worker present (at the workplace). Finally, information regarding measurement instruments and the results of the measurements should be included.

If your campaign belongs to a research program select a `Study ID´ and load up a `Measurement strategy´ or enter your own measurement strategy. From the grid lists at bottom a set can be opened with a double click.

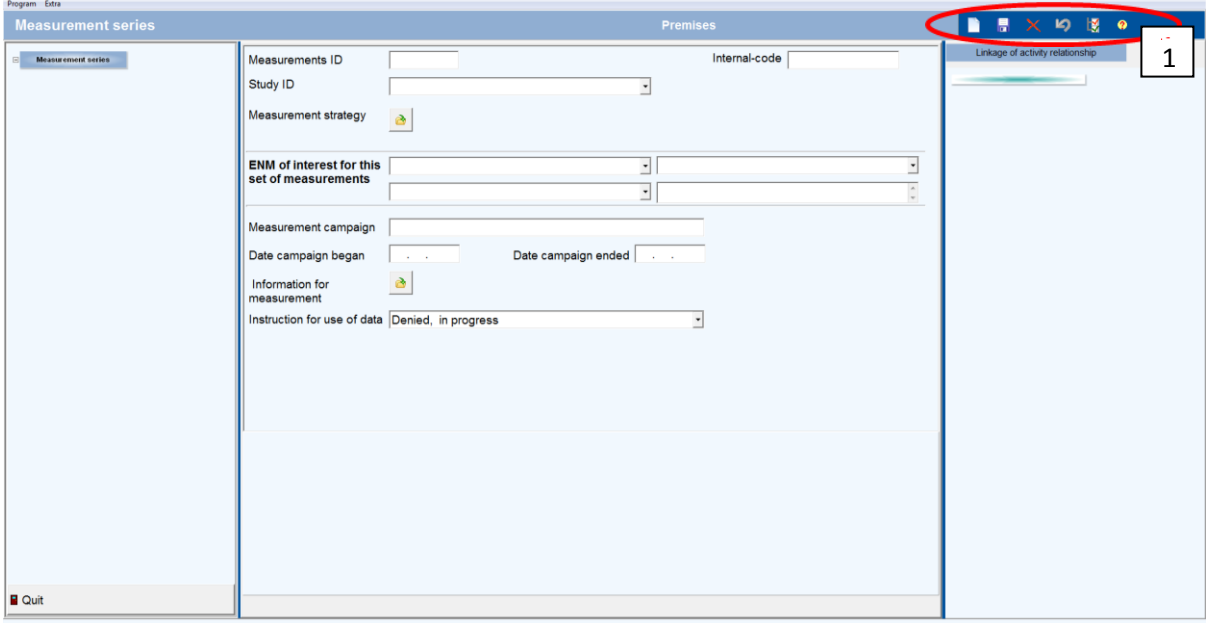

Print screen 8. Input form 'Measurement'. 1: Ribbon to include new forms, delete forms or save information.

The table (table 5) below gives an overview of the fields that have to be filled in:

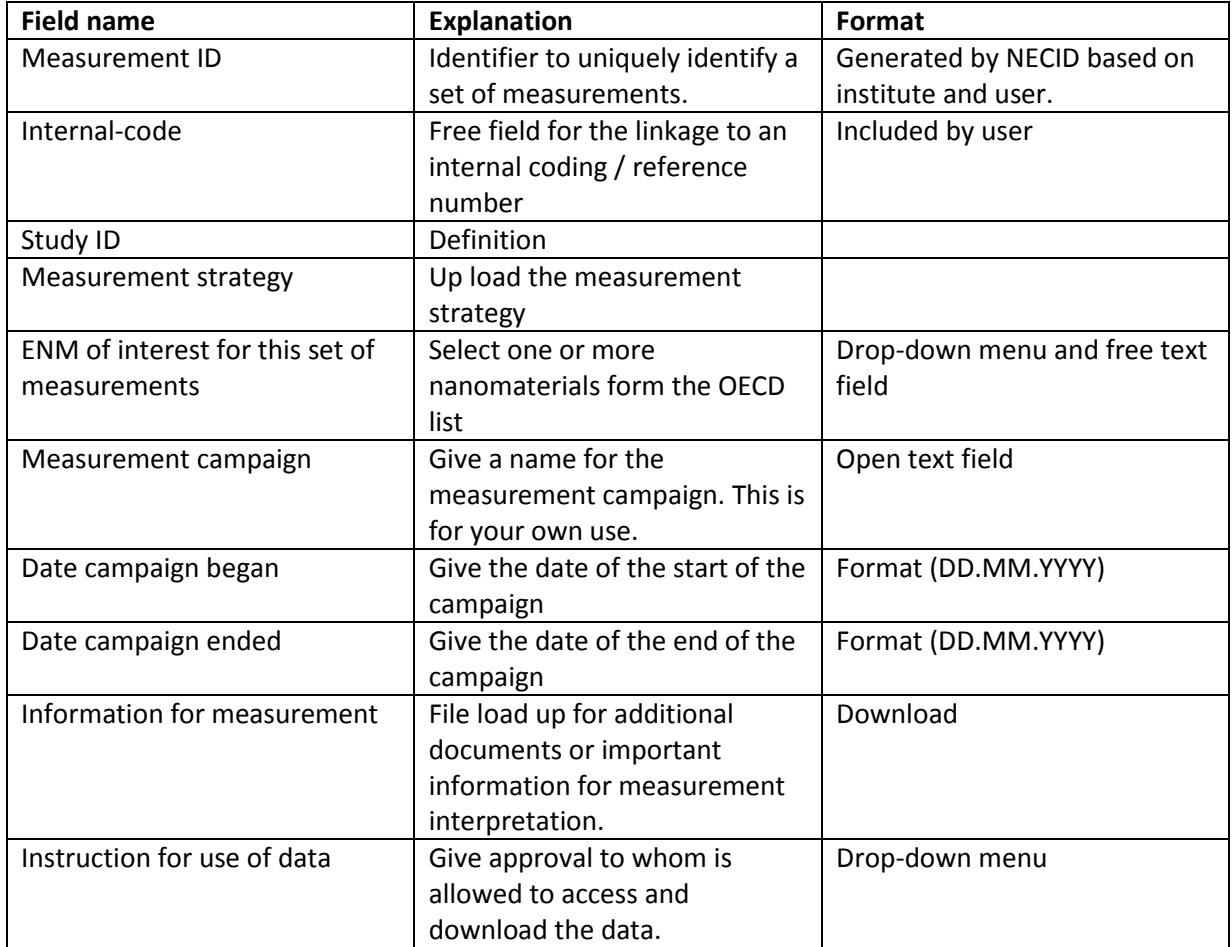

Table 5. Fields and their explanations to be filled in for 'Measurement series'.

! Important. Please save your entered data by clicking on the save icon at the right. Otherwise, data will not be saved.

#### <span id="page-12-0"></span>**2.2.1 Activity**

Describe the activity or activities that are performed (see print screen 9). Different activities can be during a measurement ID and different measurement IDs can be included in one study. The functions on the ribbon (see print screen 9) can be used to add activities and scroll between the activities. Saved activities are listed below the input fields.

In the input form information to describe the activity or activities should be obtained, e.g. start and stop time, duration, substance used, a detailed description of the activity or activities based on source domain and activity class, distance to source and work pattern.

Please describe the "Work and process" done during the activity and **scroll down** to describe the "Exposure" you could observe during the activity. You can change a known activity by clicking on it in the list beneath the blank.

At the column on the right you can find a list of activities that are linked (take care, it can be scrolled out of the screen). To see the list you have to close the plausibility check.

By double clicking on the activity at the left column you can open a form to fill in secondary sources. This input form needs to be filled in for each activity that was measured within the same measurement series. To enter a new activity please click on the "white page" pictogram at the ribbon.

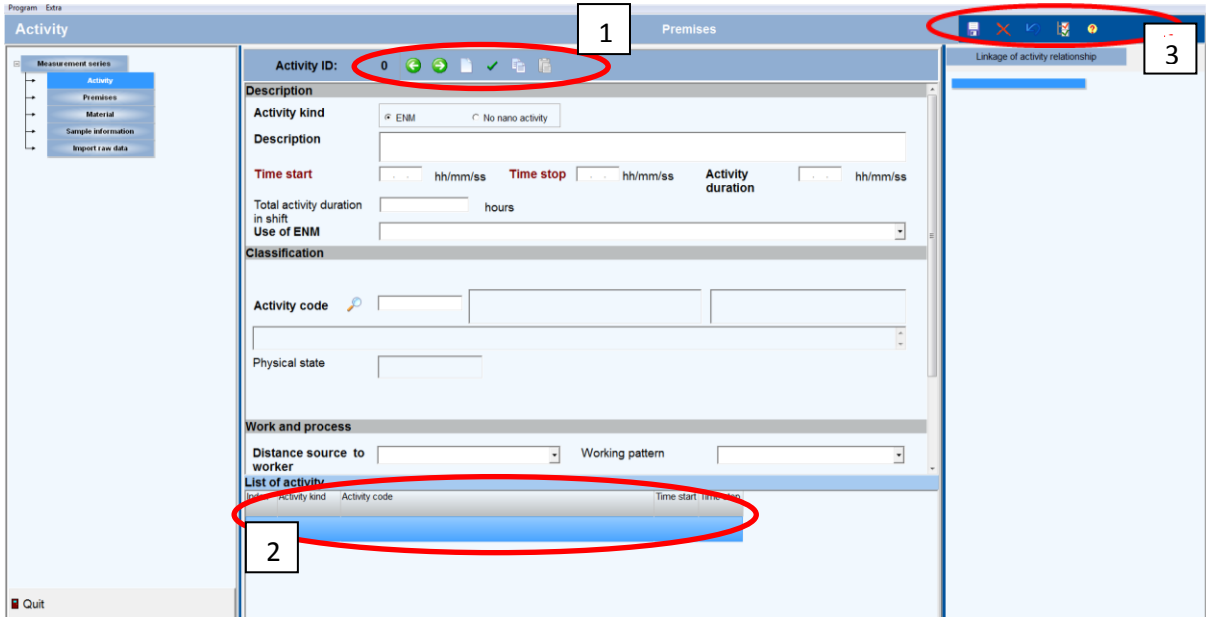

Print screen 9. Input form 'Activity'. 1: Ribbon to scroll between different activities and some other options. 2: Overview of included activities. 3: Ribbon to include new forms, delete forms or save information.

The table below (table 6) gives an overview of the fields that have to be filled in.

Table 6. Fields and their explanations to be filled in for 'Activity'.

| <b>Field name</b>                | <b>Explanation</b>                | Format                  |
|----------------------------------|-----------------------------------|-------------------------|
| Activity kind                    | Indicate if ENM are handled or    |                         |
|                                  | a no nano activity is performed   |                         |
| Description                      | Give a short description of the   | Open text field         |
|                                  | activity                          |                         |
| Time start                       | Give the time at the start of the | Format (hh/mm/ss)       |
|                                  | activity                          |                         |
| Time stop                        | Give the time at the end of the   | Format (hh/mm/ss)       |
|                                  | activity                          |                         |
| Activity duration                | The duration of the activity is   | Automatically generated |
|                                  | automatically generated based     |                         |
|                                  | of the time start and time stop.  |                         |
| Total activity duration in shift | Give the total duration of the    | Open text field         |
|                                  | activity in one shift.            |                         |
| Use of ENM                       | Indicate if the activity is       | Drop-down menu          |
|                                  | performed on a commercial or      |                         |
|                                  | non-commercial scale and if       |                         |
|                                  | the activity is production or     |                         |
|                                  | down-stream-use of the ENM        |                         |

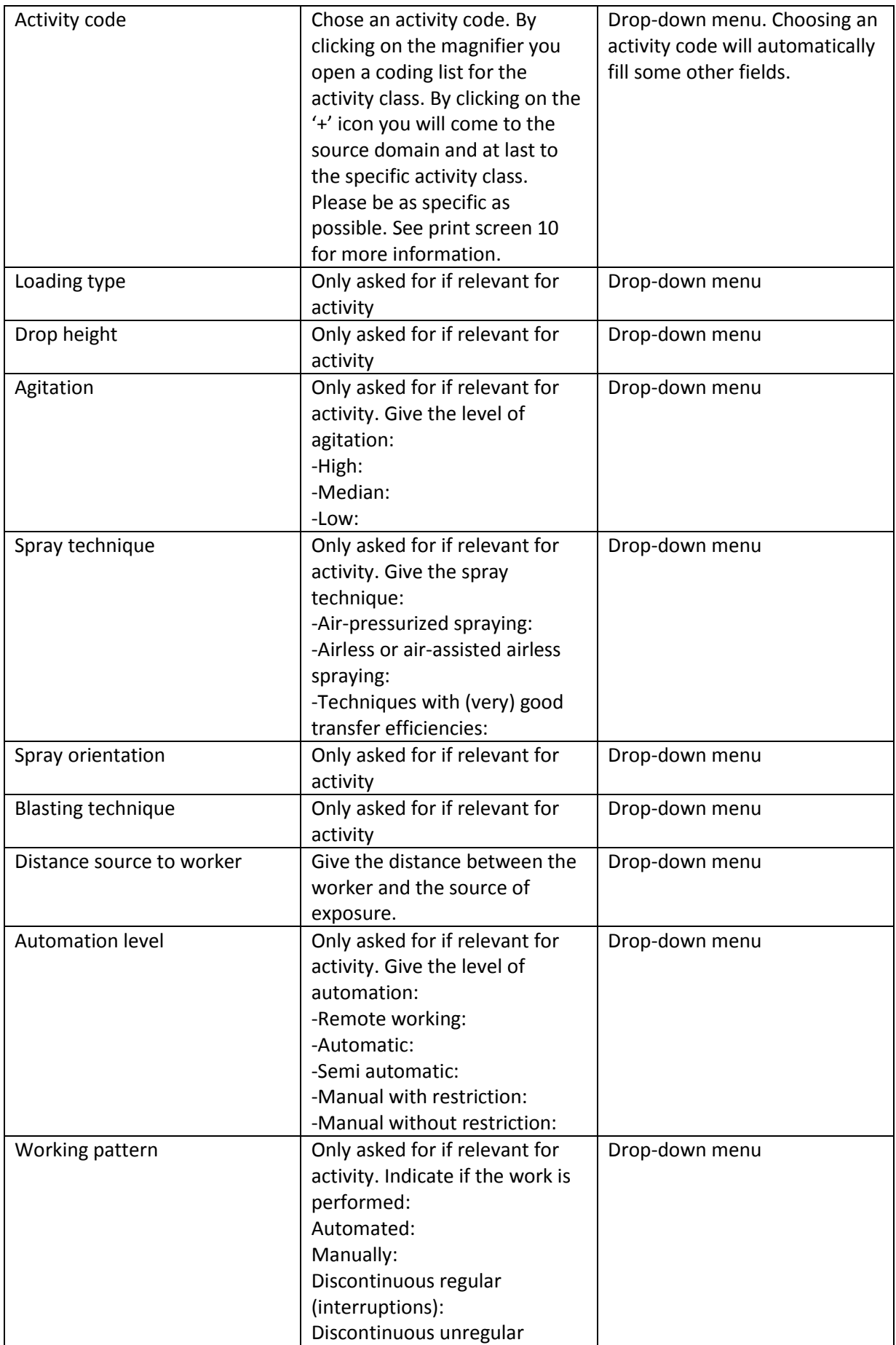

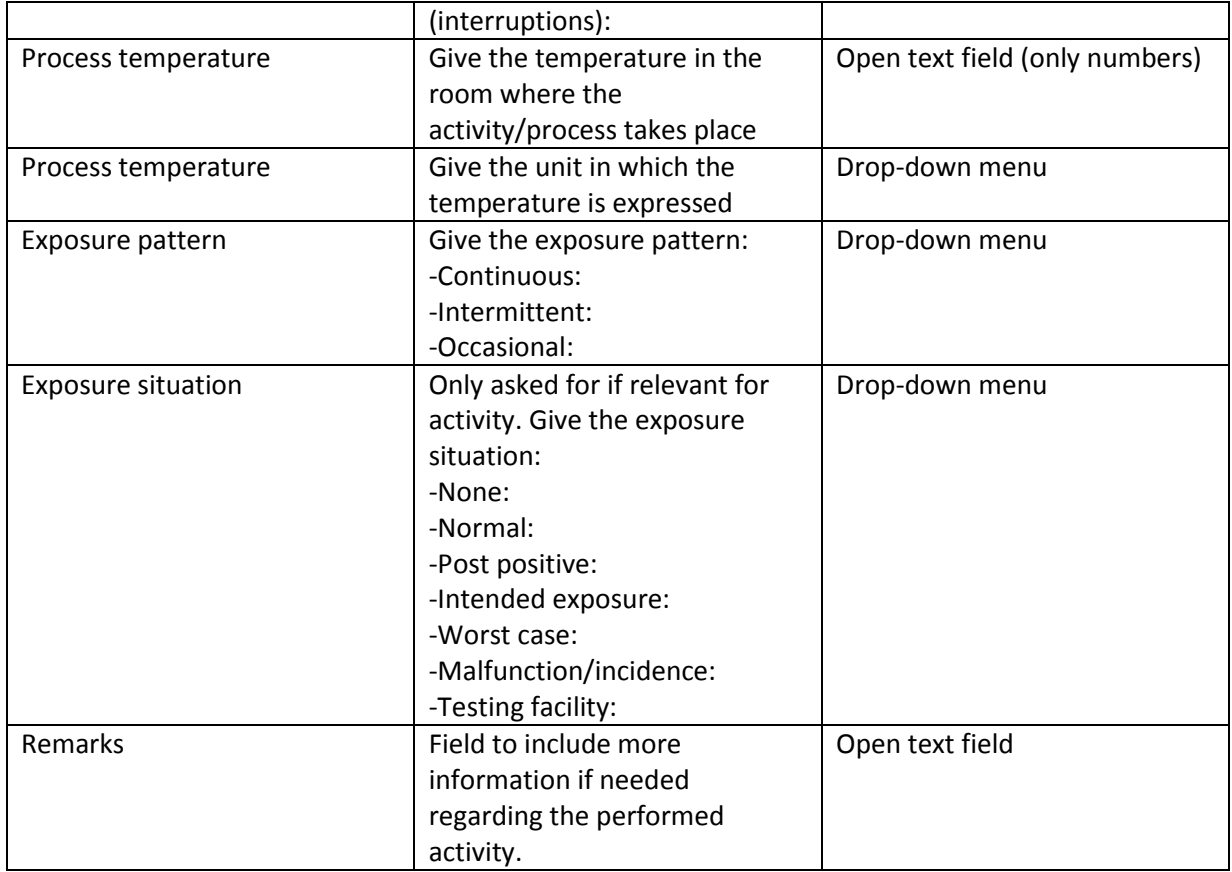

! Important. Please save your entered data by clicking on the save icon at the right. Otherwise, data will not be saved.

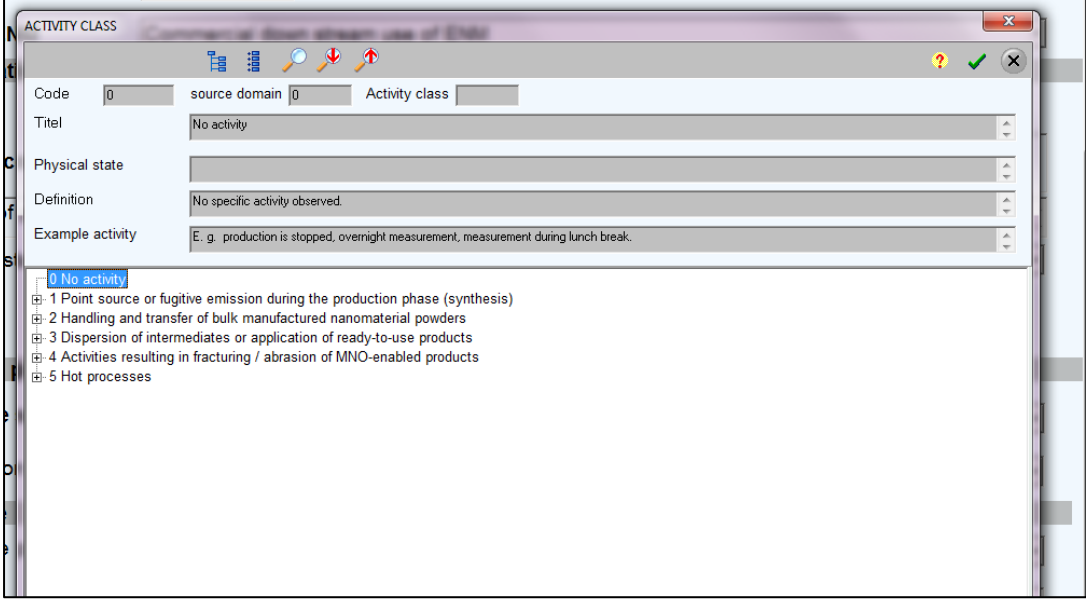

Print screen 10. By clicking on the magnifier behind 'Activity code' in print screen 9 you open a coding list for the different source domains. By clicking on the '+' icon you will come to the more specific activity classes. Please be as specific as possible. After selecting an activity the input fields will be automatically filled.

#### *2.2.1.1 Second source*

For each described activity, one or more secondary sources of exposure can be described in the form 'Second source'(see print screen 11). Different secondary sources can be described for one study and one or more secondary sources can be linked to one or more of the described activities. The type of source, place of the source and the distance from the source to the measurement devices should be included in the form.

The functions on the ribbon (see print screen 11) can be used to add secondary sources and scroll between the different secondary sources. Saved secondary sources are listed below the input fields for the different activities. Use the upward or downward arrows at the ribbon to select an activity and then on the "white page" pictogram at the ribbon.

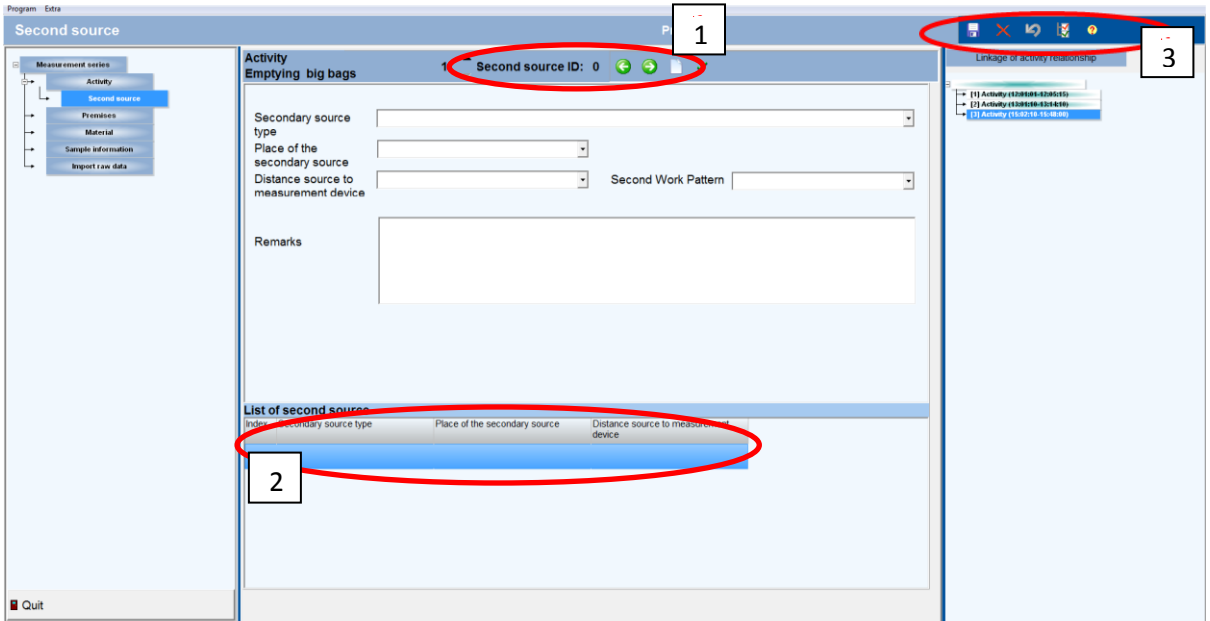

Print screen 11. Input form 'Second source'. 1; Ribbon to scroll between different secondary sources and some other options. 2: Overview of included secondary sources. 3 Ribbon to include new forms, delete forms or save information.

The table below (table 7) gives an overview of the fields that have to be filled in.

| <b>Field name</b>     | <b>Explanation</b>                          | Format         |
|-----------------------|---------------------------------------------|----------------|
| Secondary source type | Indicate the type of secondary source:      | Drop-down menu |
|                       | -Machine                                    |                |
|                       | -Worker                                     |                |
|                       | -Electro motor (drill machine,)             |                |
|                       | -Diesel engine (fork lifter, truck,)        |                |
|                       | -Gas engine (fork lifter, generator,)       |                |
|                       | -Sprays (spraying, high pressure cleaner,   |                |
|                       | atomize, humidifier,)                       |                |
|                       | -Condensate (solvents,)                     |                |
|                       | -Heater (radiant heater,)                   |                |
|                       | -Metal processing (welding, grinding,)      |                |
|                       | -Open flame processes                       |                |
|                       | -Other hot processes (plastic welding, foil |                |

Table 7. Fields and their explanations to be filled in for 'Second source'.

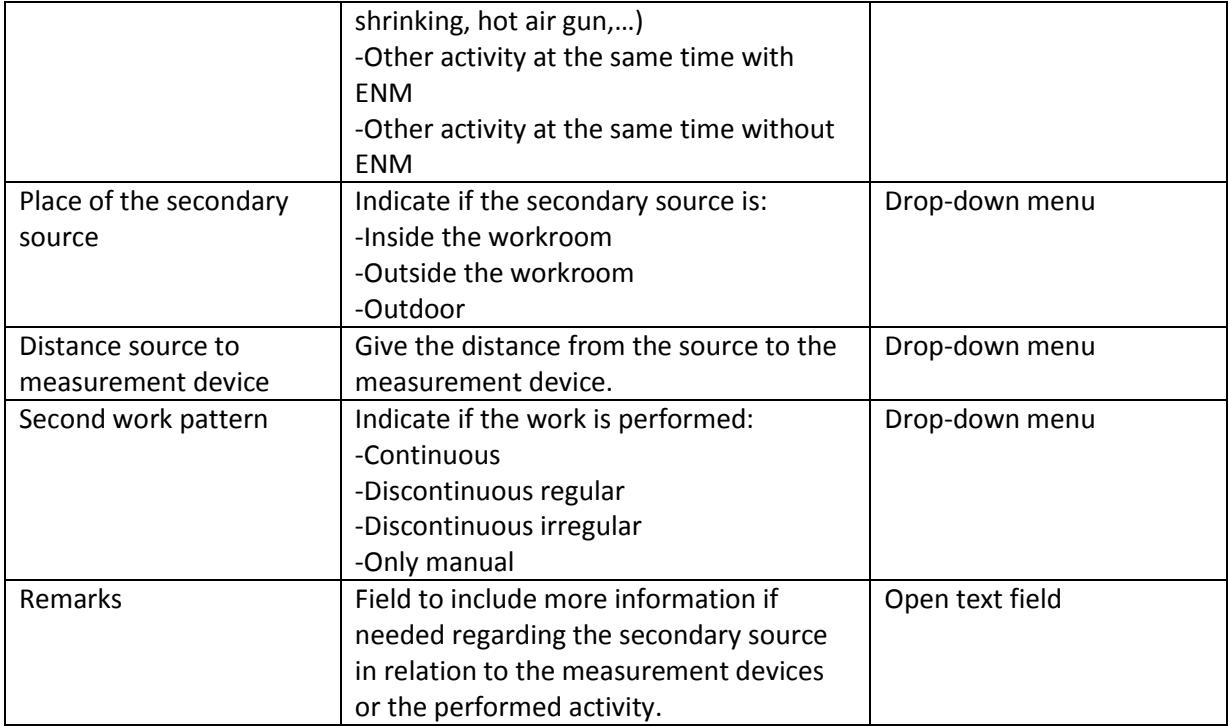

! Important. Please save your entered data by clicking on the save icon at the right ribbon. Otherwise, data will not be saved.

#### <span id="page-17-0"></span>**2.2.2 Premises**

For each measurement set the details of one or more premises should be described (see print screen 12).

Information regarding the premises like general information (e.g. name, place, country), premises size and branch code needs to be filled in for each premises where the measurements took place within the same measurement series. To enter a new premises please click on the "white page" pictogram at the ribbon and give the premises an ID number and a name or select a known premises from the list beneath the blank.

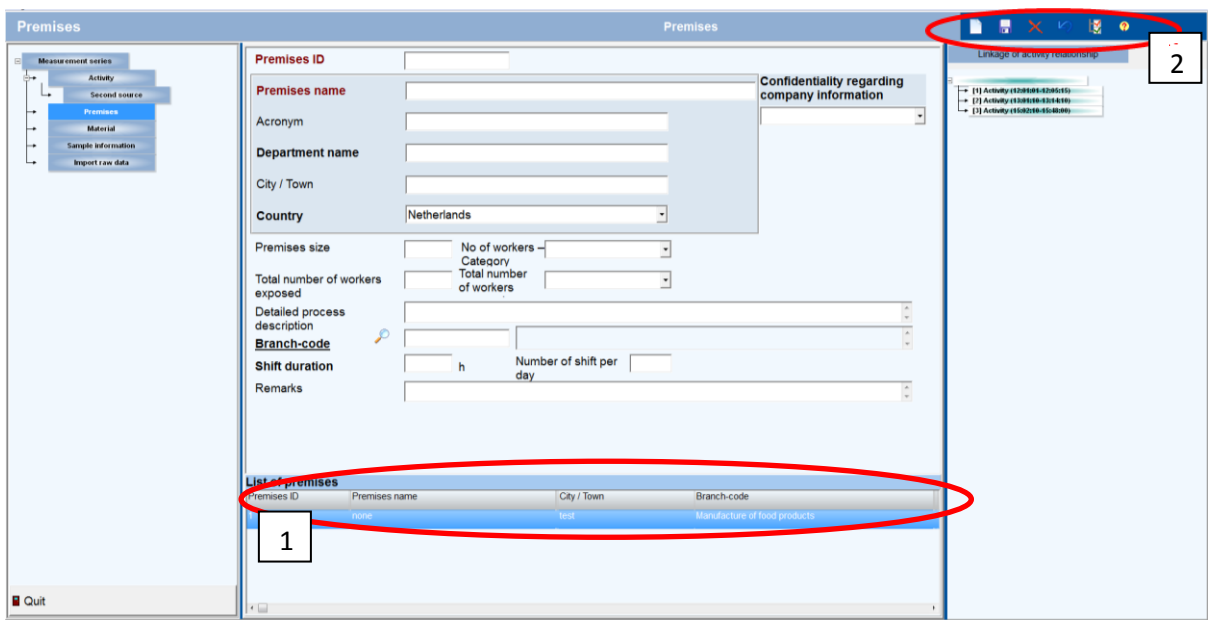

Print screen 12. Input form 'Premises'. 1, Overview of included premises. 2; Ribbon to include new forms, delete forms or save information.

The table below (table 8) gives an overview of the fields that have to be filled in.

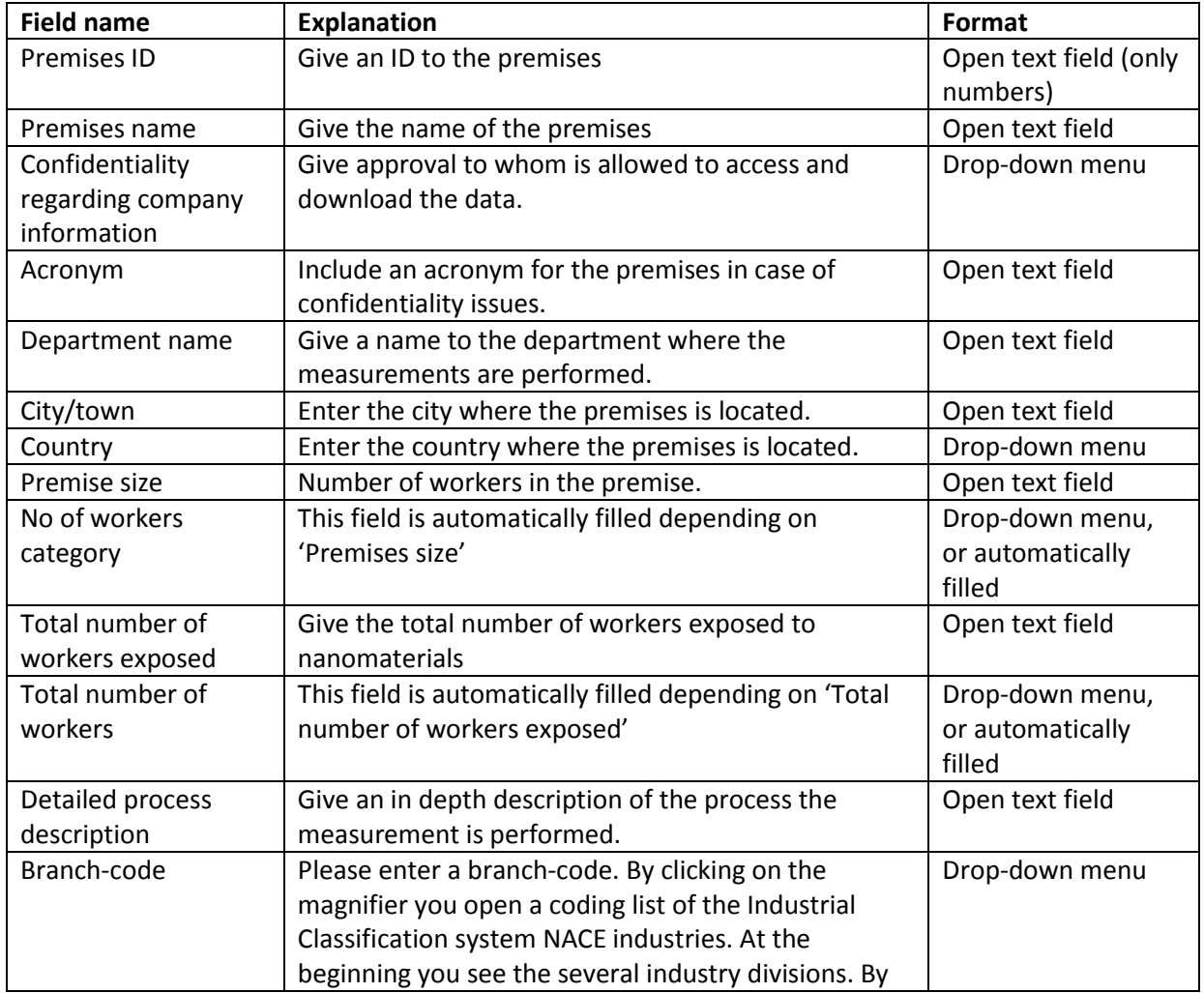

Table 8. Fields and their explanations to be filled in for 'Premises'.

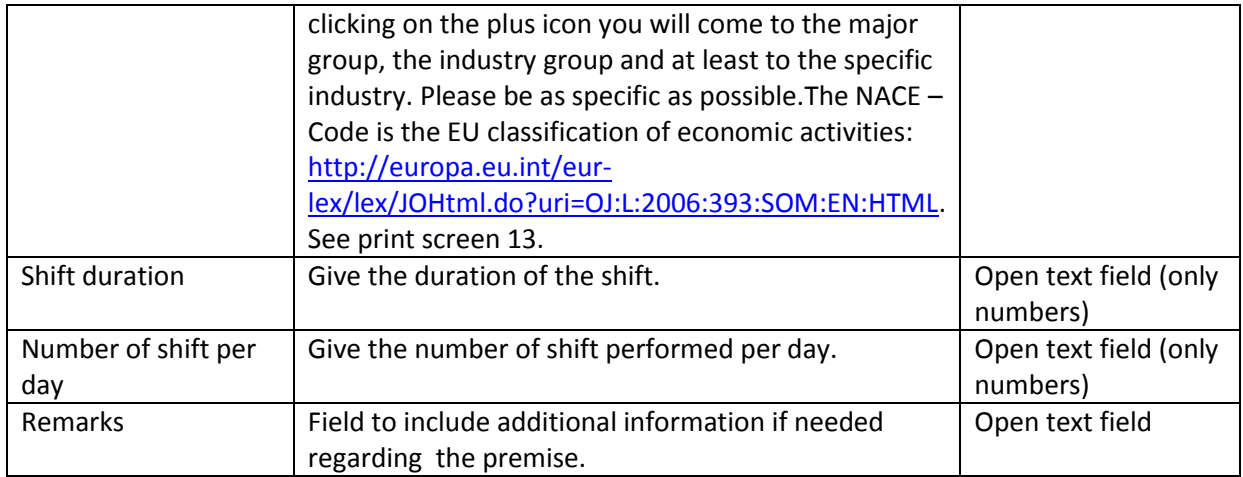

! Important. Please save your entered data by clicking on the save icon at the right ribbon. Otherwise, data will not be saved.

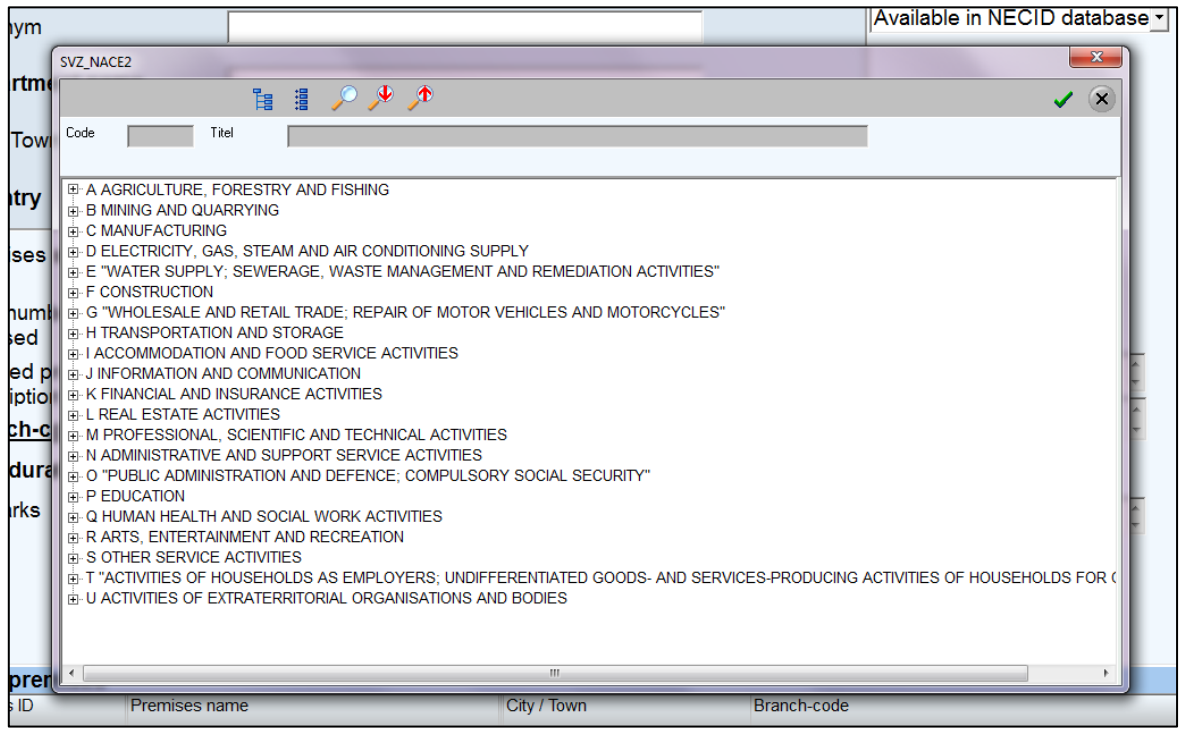

Print screen 13. By clicking on the magnifier behind 'Branche code' in print screen 12 you open a coding list of the Industrial Classification system NACE industries. At the beginning you see the several industry divisions. By clicking on the plus icon you will come to the major group, the industry group and at least to the specific industry. Please be as specific as possible. The NACE – Code is the EU classification of economic activities: http://europa.eu.int/eurlex/lex/JOHtml.do?uri=OJ:L:2006:393:SOM:EN:HTML

#### *2.2.2.1 Location*

For each premise one or more locations can be described (see print screen 14).

Information about for example the type of the location, room size the number of workers and the general housekeeping should be included for each location where measurements took place. For one premise different locations can be defined simply by clicking on the "white page" pictogram at the ribbon again. To enter a new location please click on the "white page" pictogram at the ribbon and give the location a name or select a known location from the list beneath the blank.

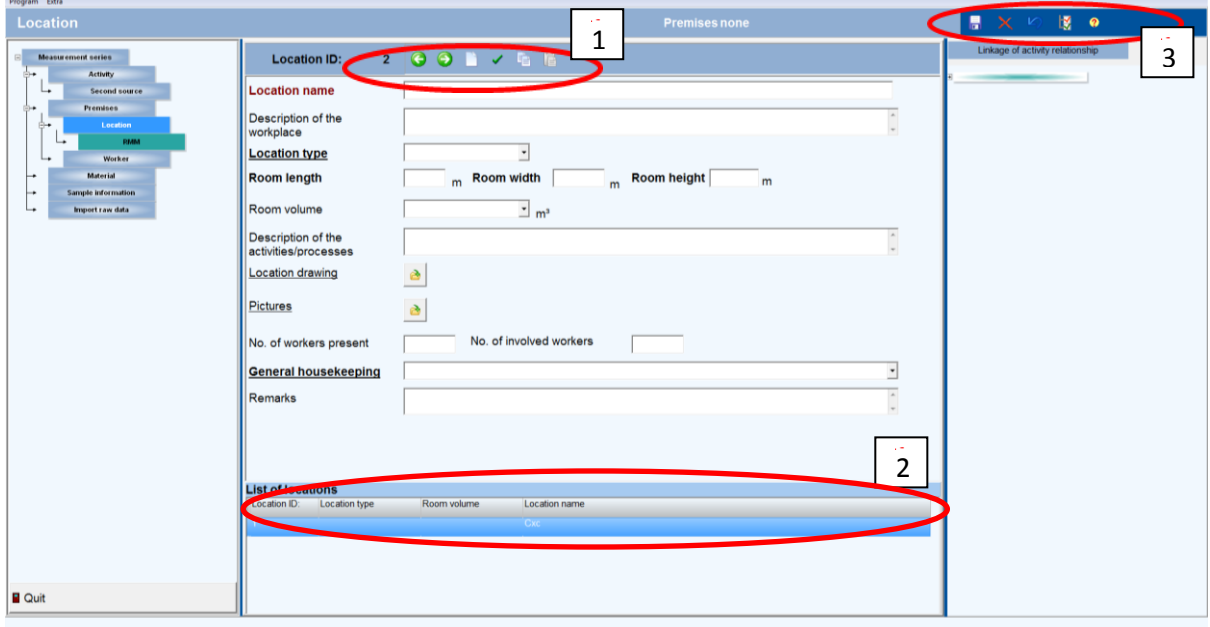

Print screen 14. Input form 'Locations'. 1; Ribbon to scroll between different locations and some other options. 2: Overview of included locations. 3 Ribbon to include new forms, delete forms or save information.

The table below (table 9) gives an overview of the fields that have to be filled in.

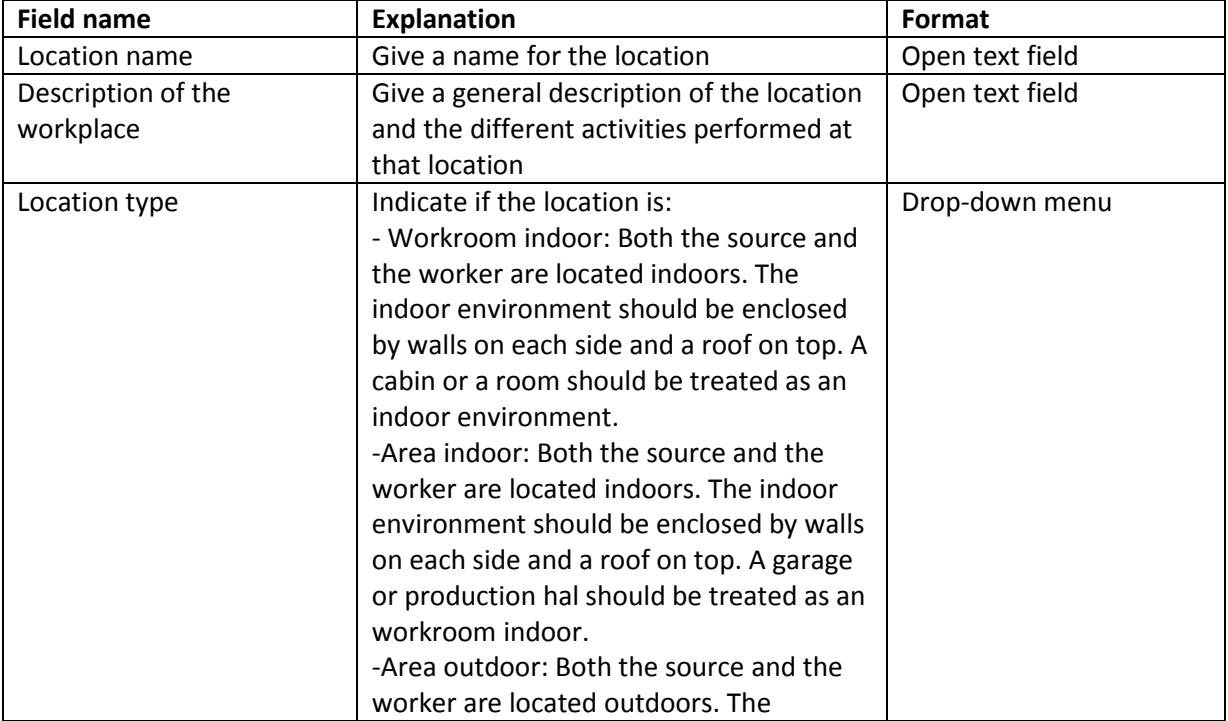

Table 9. Fields and their explanations to be filled in for 'Locations'.

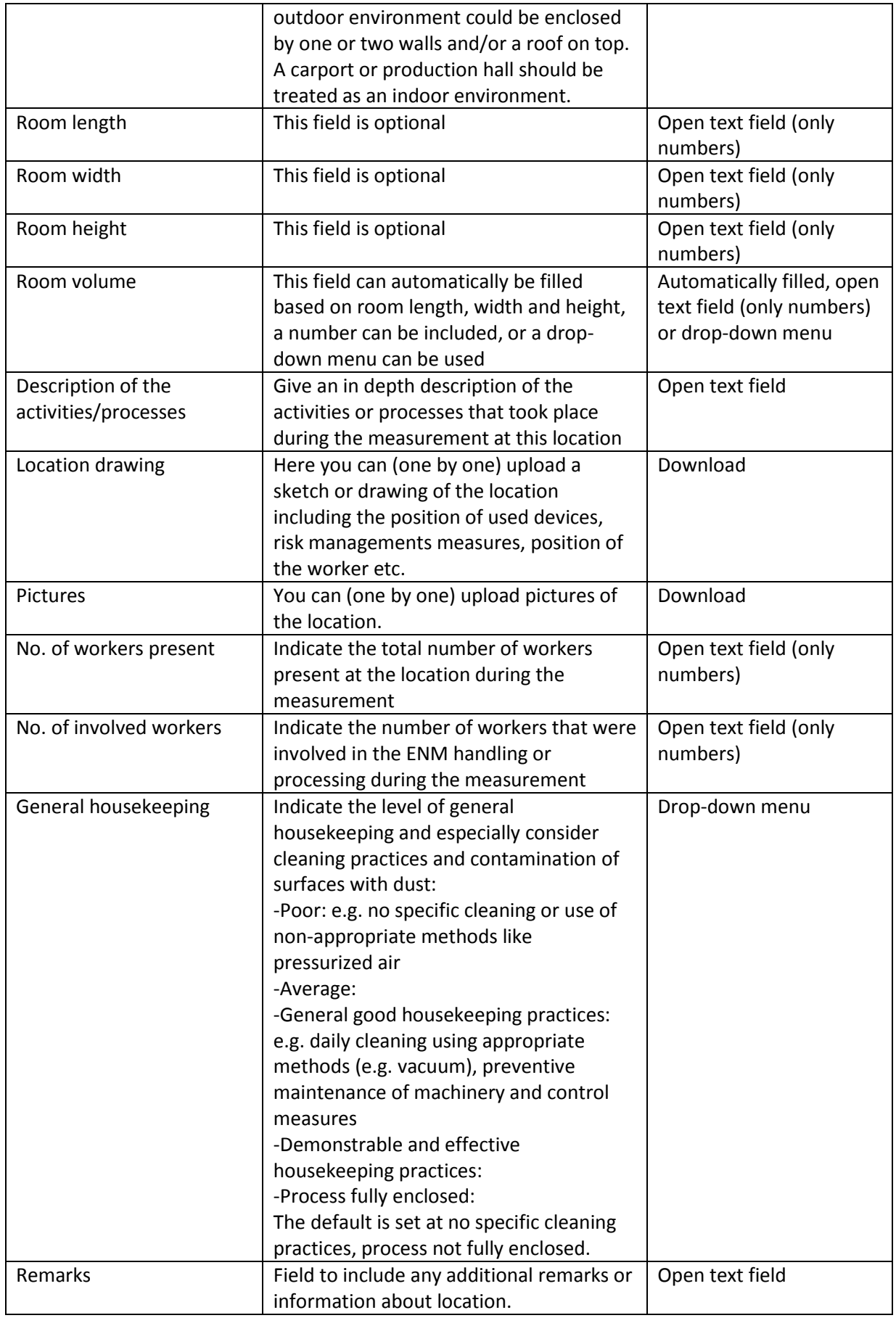

! Important. Please save your entered data by clicking on the save icon at the right ribbon. Otherwise, data will not be saved.

#### 2.2.2.1.1 RMM

For each location in a premises one or more risk management measures (RMMs) can be described. First select a location (see print screen 15 (button 1)) and subsequently include information regarding the RMMs. RMMs can be linked to one or more activities.

In the input form 'RMM' the opportunity to include an activity is given. The user is then redirected to the input form 'Activity'. To enter a risk management measure (RMM) please click on the "white page" pictogram at the ribbon or select a known RMM from the list beneath the blank. Please define the start time and stop time the RMM were applied.

In the input form there are 3 sub forms that should be completed: Ventilation (print screen 16), Local control (print screen 17) and Indoor condition (print screen 18). Information regarding ventilation, e.g. efficiency rate, number of air changes per hour and level of aggregation should be included in the sub form 'Ventilation'. In the sub form 'Local control' information about the type of control that is used and some details about the control should be included. Finally information like humidity, temperature, air pressure and air velocity can be included in the sub form 'Indoor climate'.

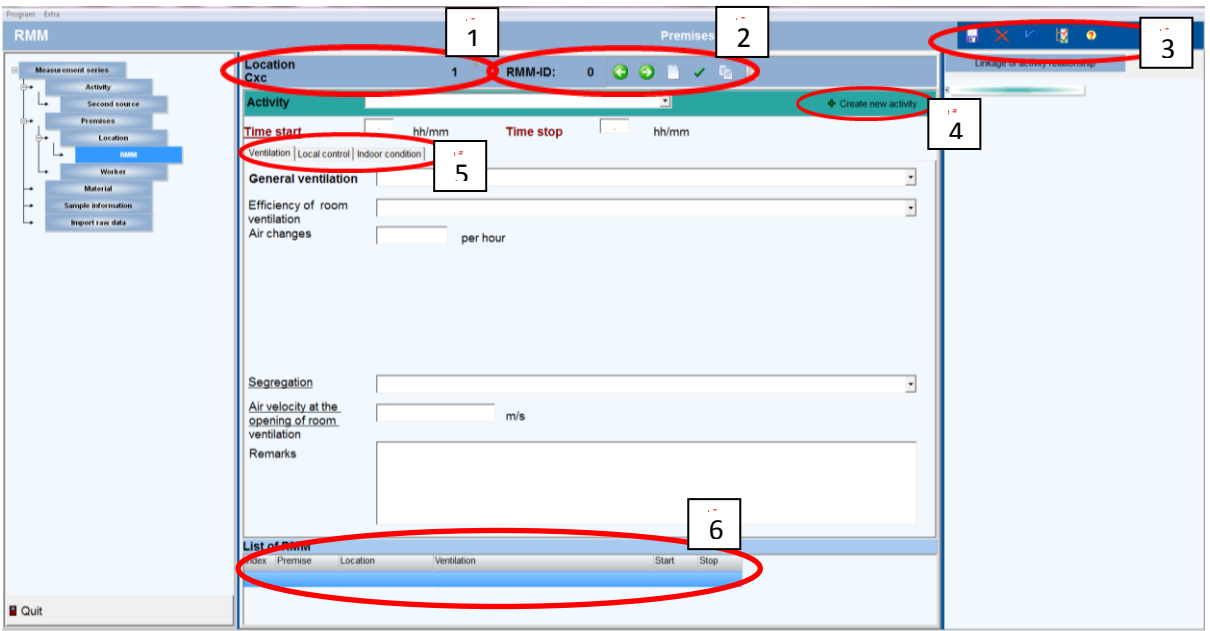

Print screen 15. Input form 'RMM'. 1; Ribbon to scroll between different locations. 2: Ribbon to scroll between different RMMs and some other options. 3 Ribbon to include new forms, delete forms or save information. 4: Possibility to include additional activities. 5: Sub forms 'Ventilation', 'Local control' and 'Indoor condition'. 6: Overview of included RMM.

The table below (table 10) gives an overview of the fields that have to be filled in as general information that is the same for all sub forms.

Table 10. Fields and their explanations to be filled in for 'RMM'.

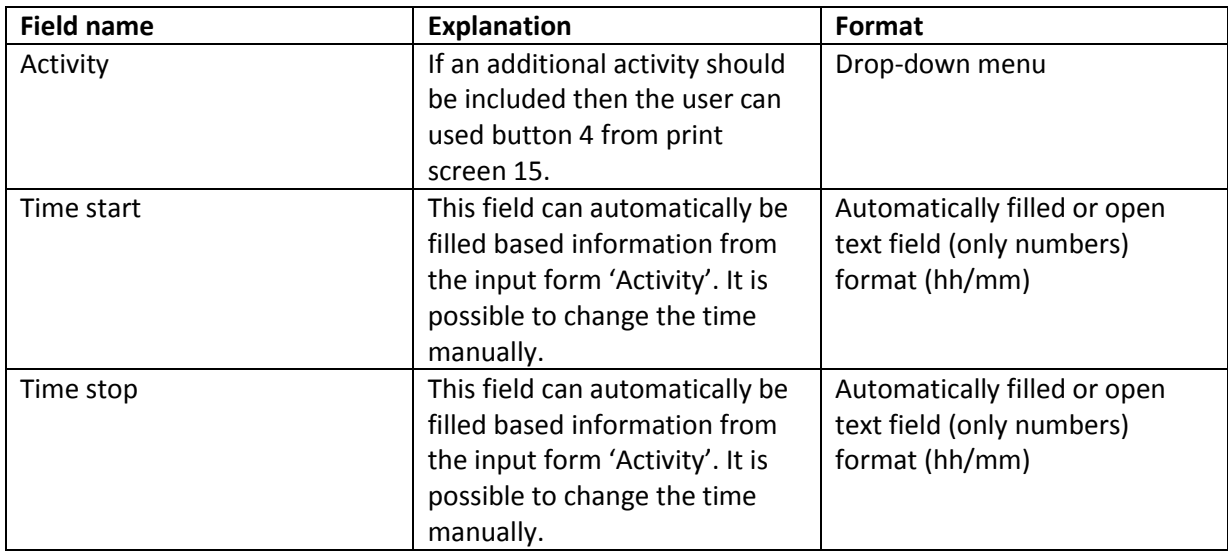

! Important. Please save your entered data by clicking on the save icon at the right ribbon. Otherwise, data will not be saved.

Then some specific information is asked for the different sub forms. Print screen 16 presents sub form 'Ventilation'.

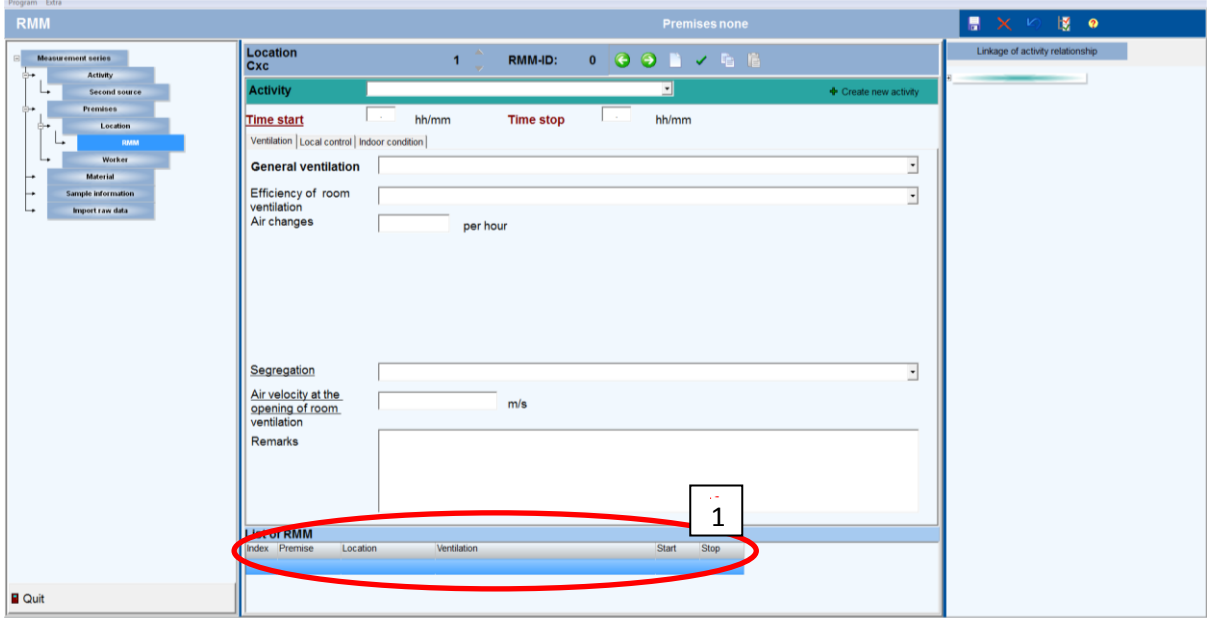

Print screen 16. Sub form RMM – Ventilation. 1: List of RMM.

The table below (table 11) gives an overview of the fields that have to be filled for RMM – sub form 'Ventilation'.

Table 11. Fields and their explanations to be filled in for RMM – sub form 'Ventilation'.

| Field name                 | <b>Explanation</b>           | <b>Format</b>  |
|----------------------------|------------------------------|----------------|
| <b>General ventilation</b> | Indicate the type of general | Drop-down menu |
|                            | ventilation:                 |                |
|                            | -none ventilation            |                |

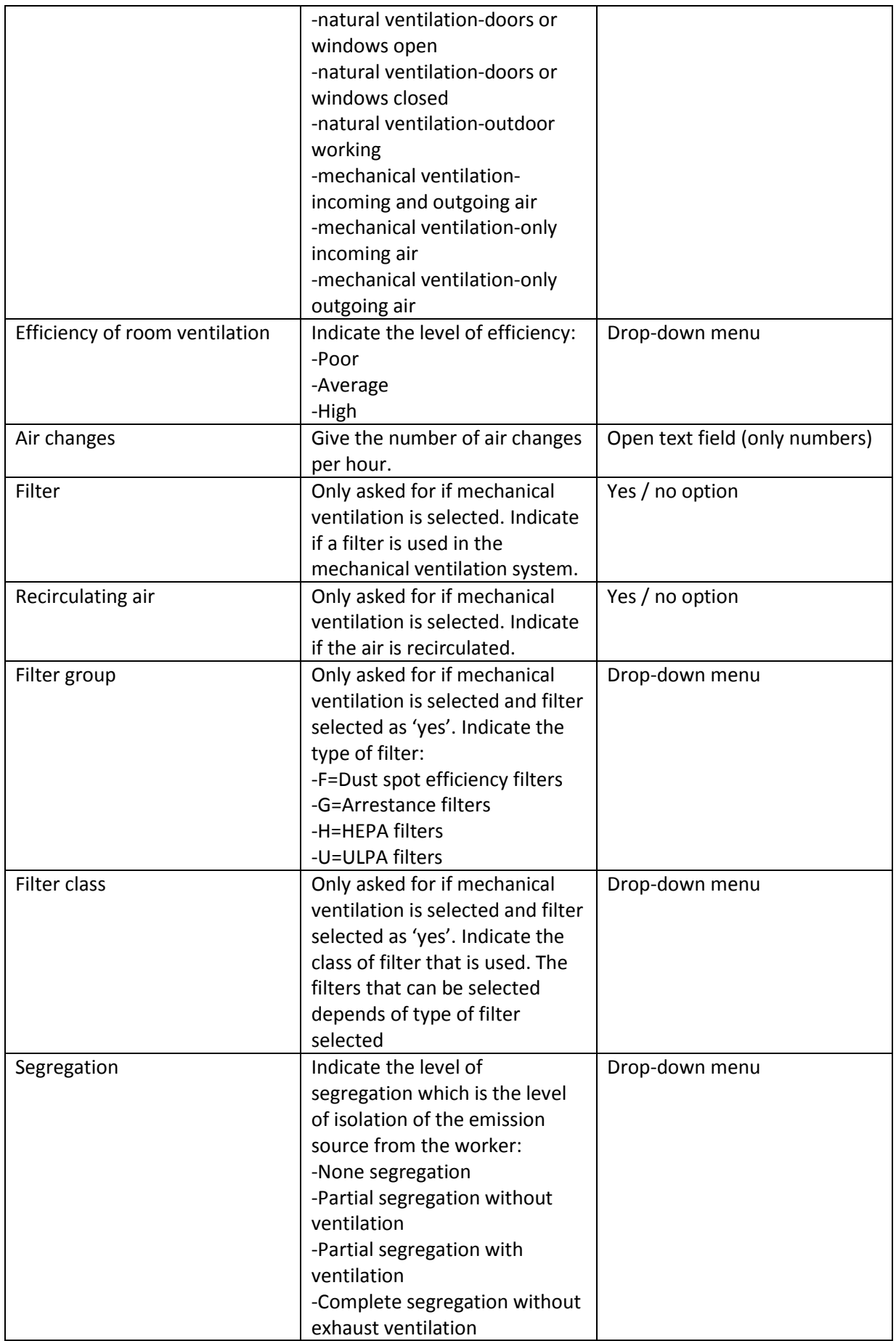

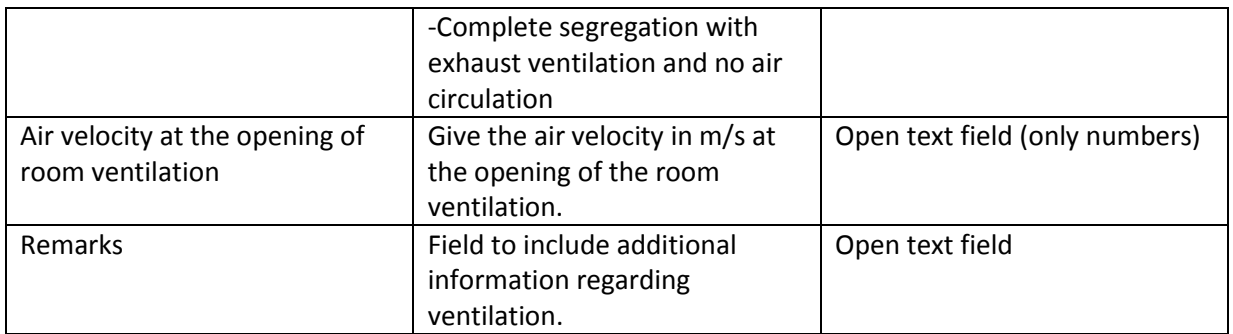

! Important. Please save your entered data by clicking on the save icon at the right ribbon. Otherwise, data will not be saved.

Print screen 17 presents sub form 'Local control'.

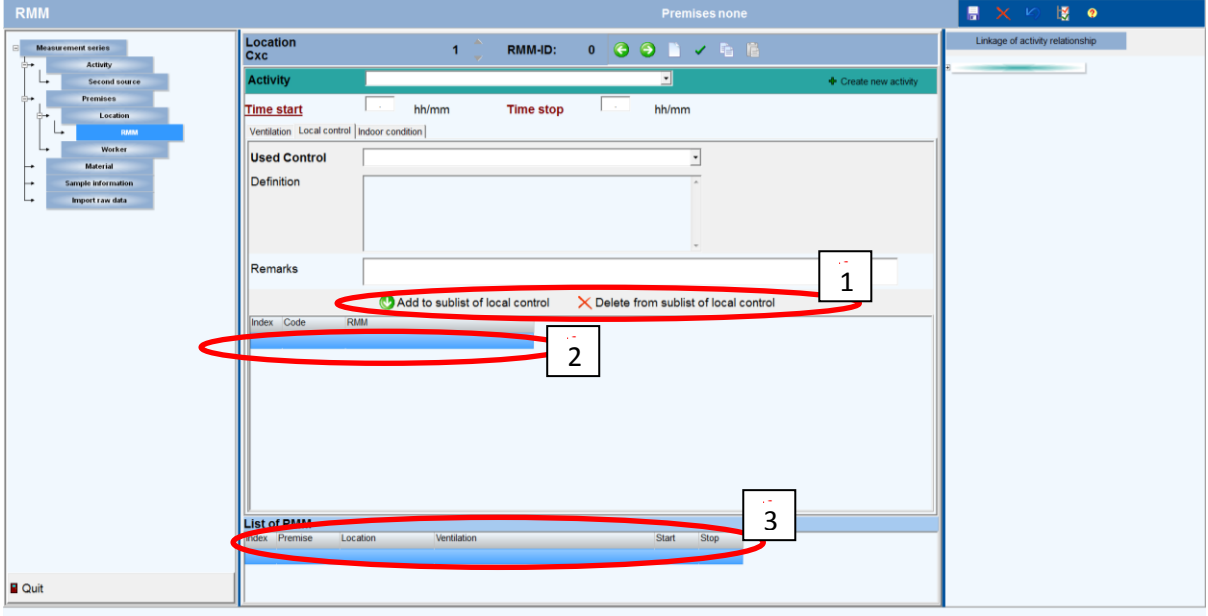

Print screen 17. Sub form RMM – Local control. 1: Buttons to add or delete a local control. 2: Overview of saved local controls 3: List of RMM.

The table below (table 12) gives an overview of the fields that have to be filled for RMM – sub form 'Local control'.

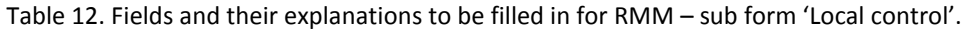

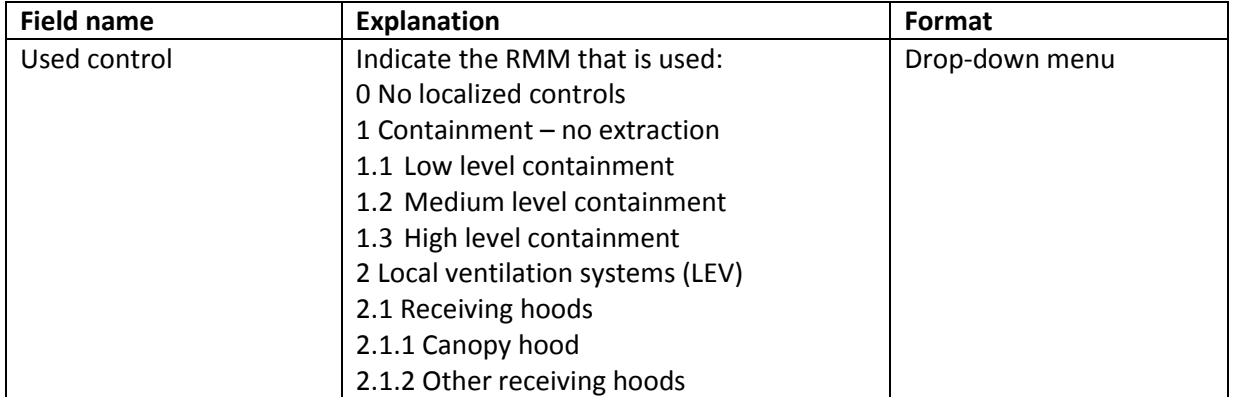

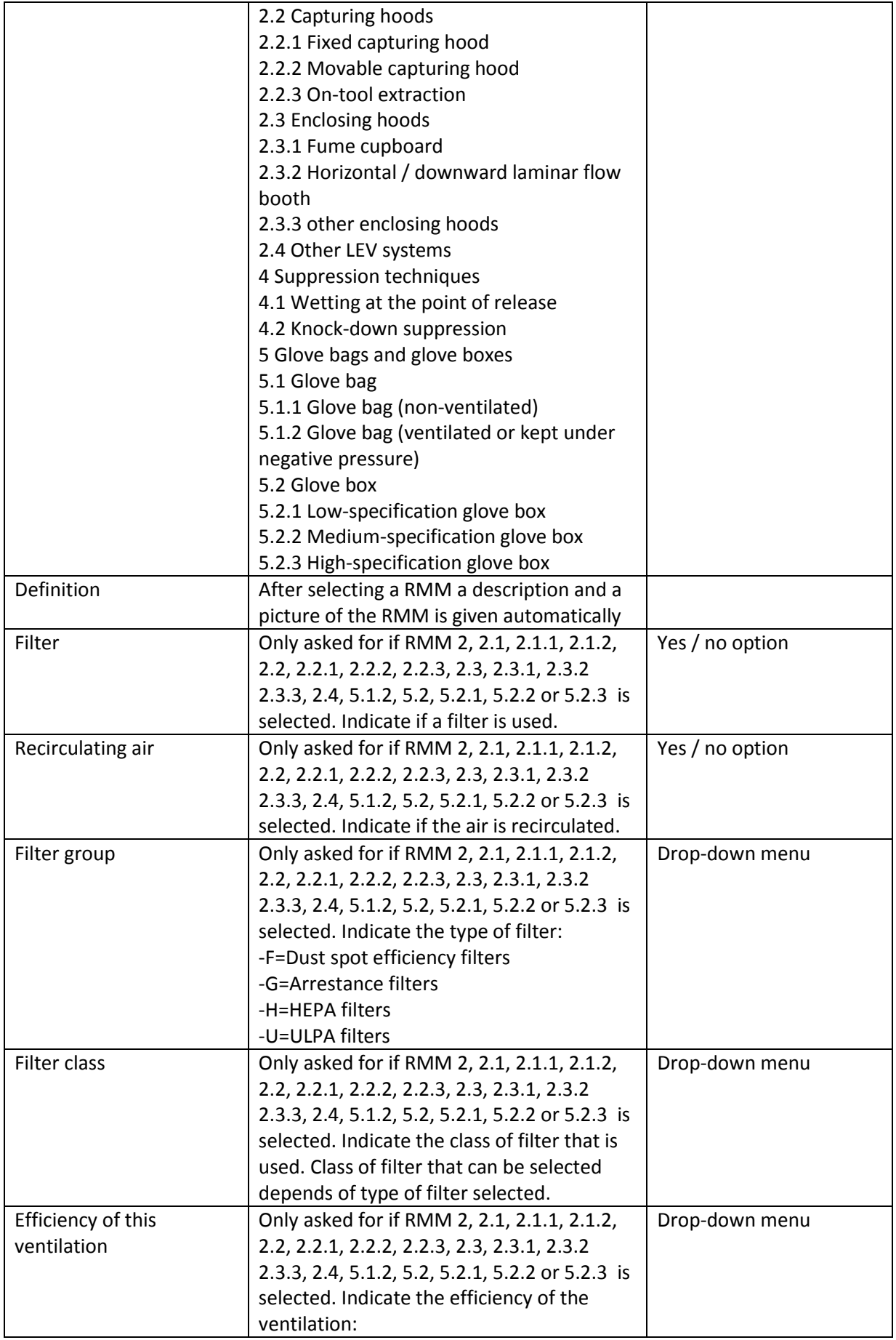

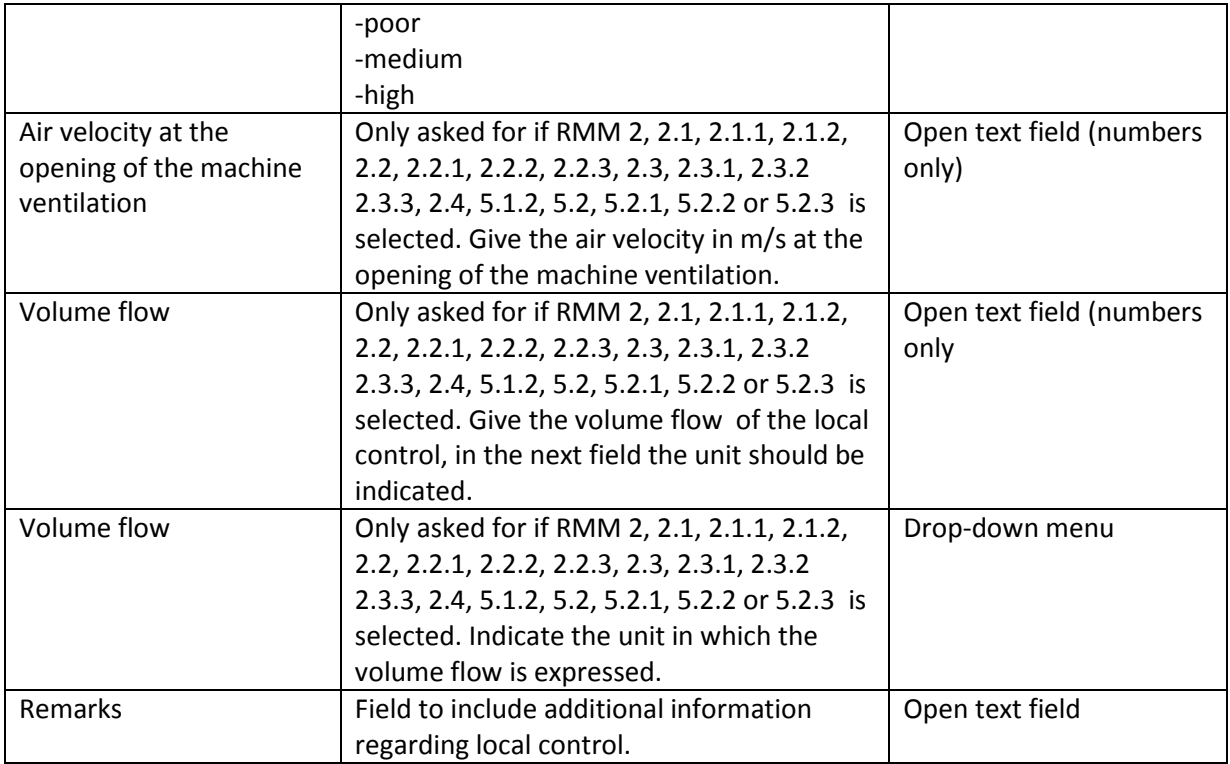

! Important. Please save your entered data by clicking on the save icon at the right ribbon. Otherwise, data will not be saved.

Print screen 18 presents sub form 'Indoor conditions'.

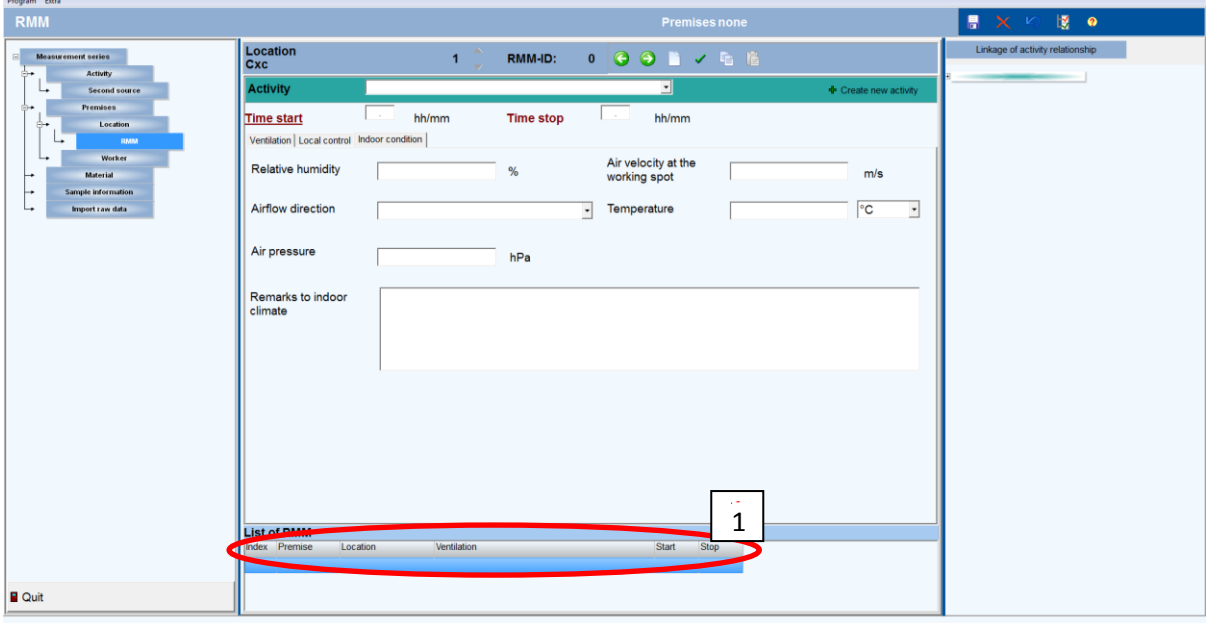

Print screen 18. Sub form RMM – Indoor conditions. 1: List of RMM.

The table below (table 13) gives an overview of the fields that have to be filled for RMM – sub form 'Indoor conditions'.

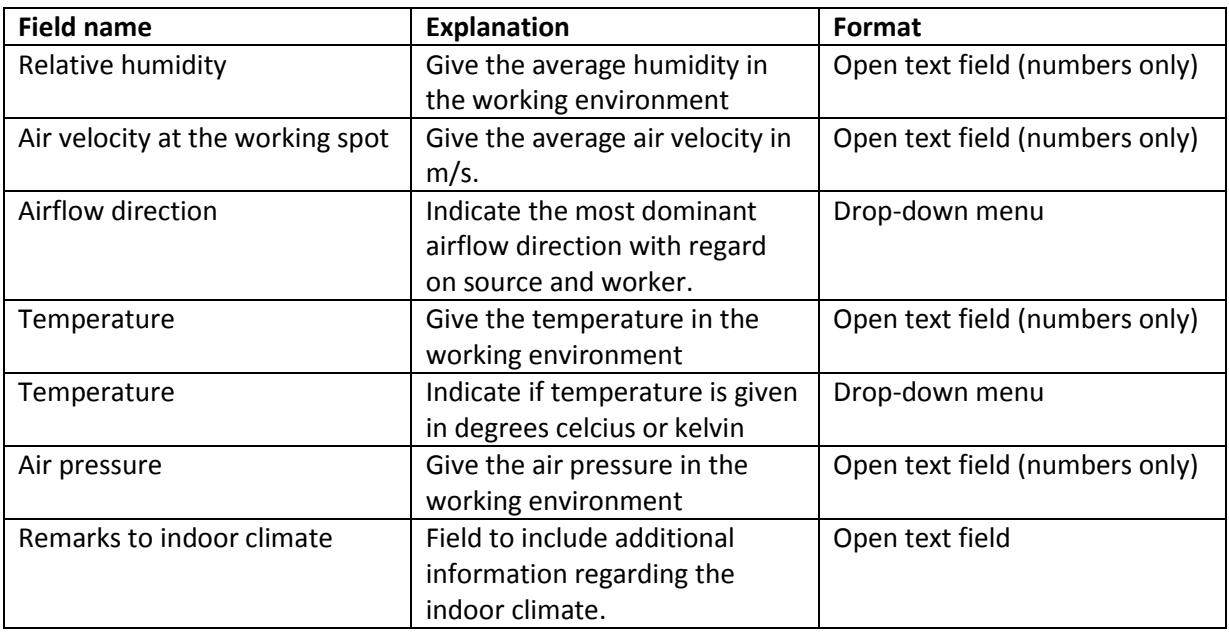

Table 13. Fields and their explanations to be filled in for RMM – sub form 'Indoor conditions'.

! Important. Please save your entered data by clicking on the save icon at the right ribbon. Otherwise, data will not be saved.

#### *2.2.2.2 Worker*

For each premise information for one or more workers can be included (see print screen 19). Please describe the job code and the level of training of the worker in the use of PPE en RPE. Subsequently more detailed information about the used PPE and RPE can be included (paragraph 2.2.2.2.1).

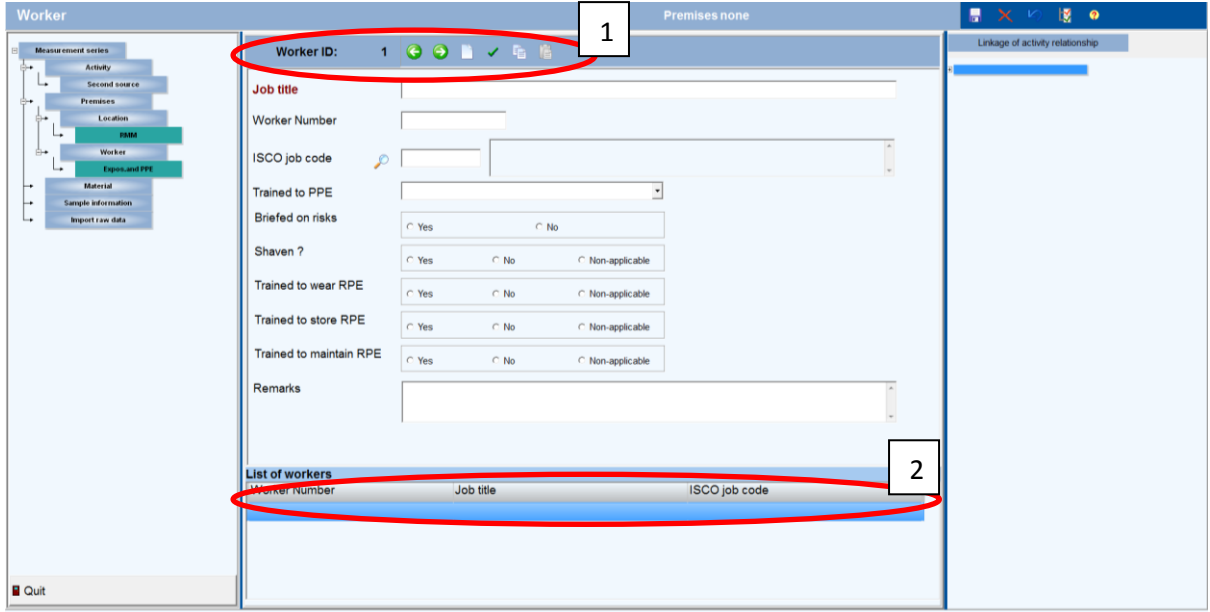

Print screen 19. Input form 'worker'. 1: Ribbon to scroll between different workers and some other options. 2: List of workers.

The table below (table 14) gives an overview of the fields that have to be filled for 'Worker'.

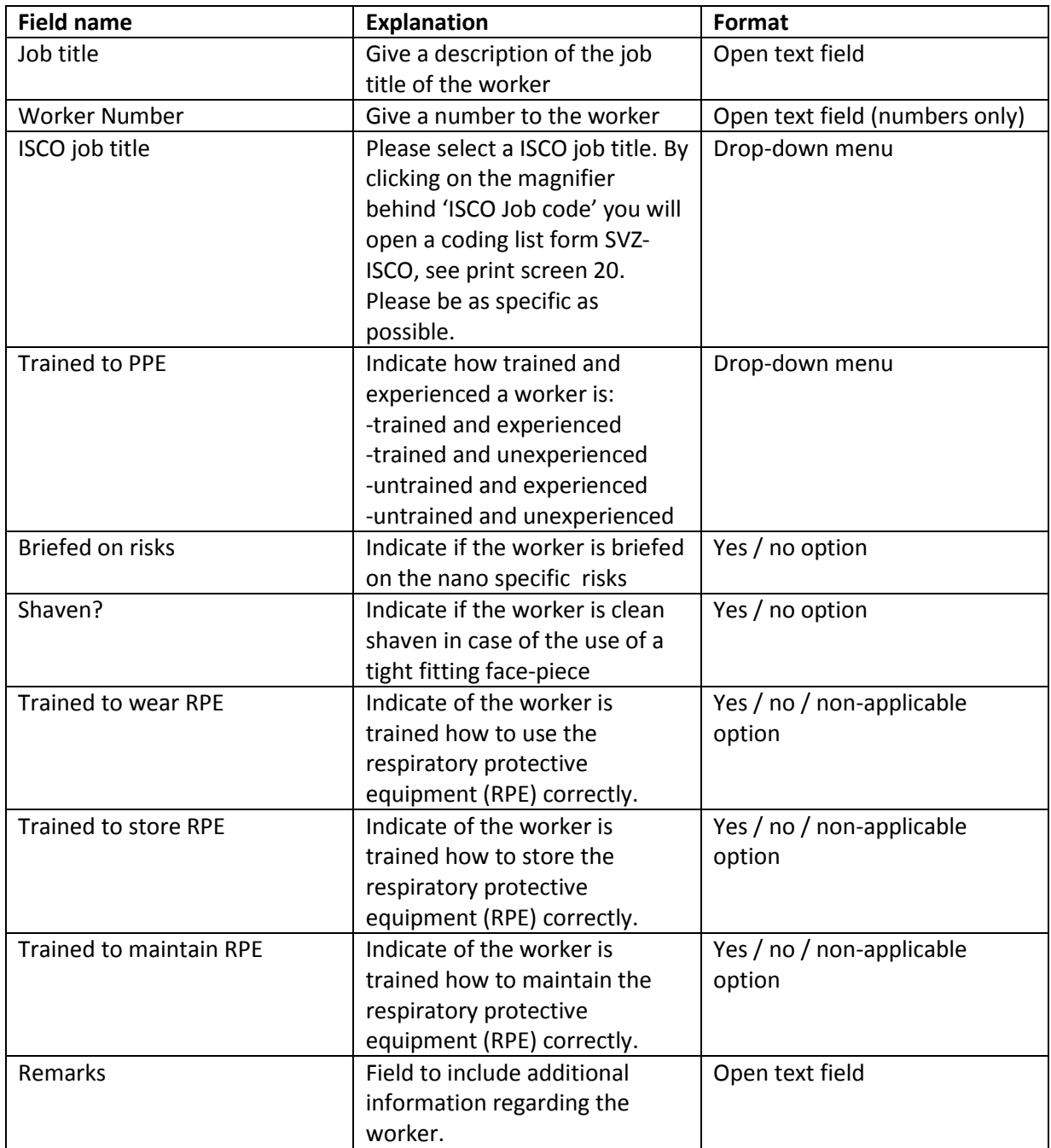

Table 14. Fields and their explanations to be filled in for 'Worker'.

! Important. Please save your entered data by clicking on the save icon at the right ribbon. Otherwise, data will not be saved.

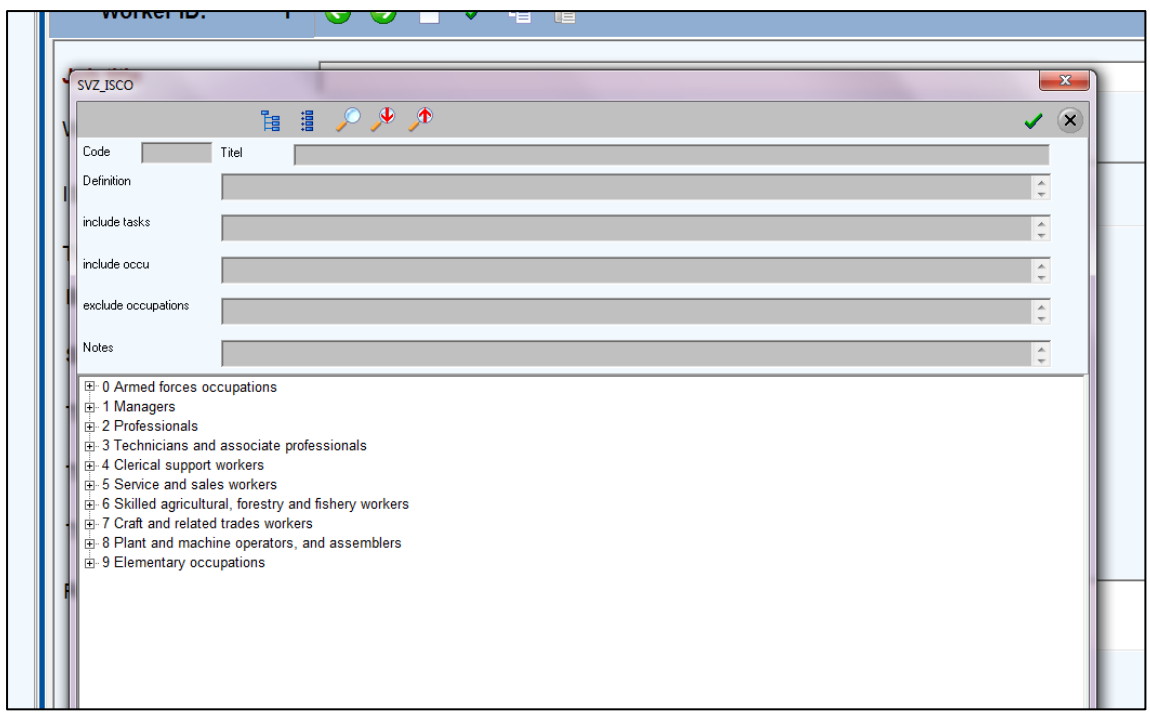

Print screen 20. By clicking on the magnifier behind 'ISCO Job code' in print screen 19 you open a coding list form SVZ-ISCO. At the beginning you see major divisions. By clicking on the plus icons you will come to more detailed descriptions. Please be as specific as possible.

#### 2.2.2.2.1 Expos and PPE

For each individual worker information regarding the use of PPE can be included (see print screen 21). This worker can be linked to one or more activities.

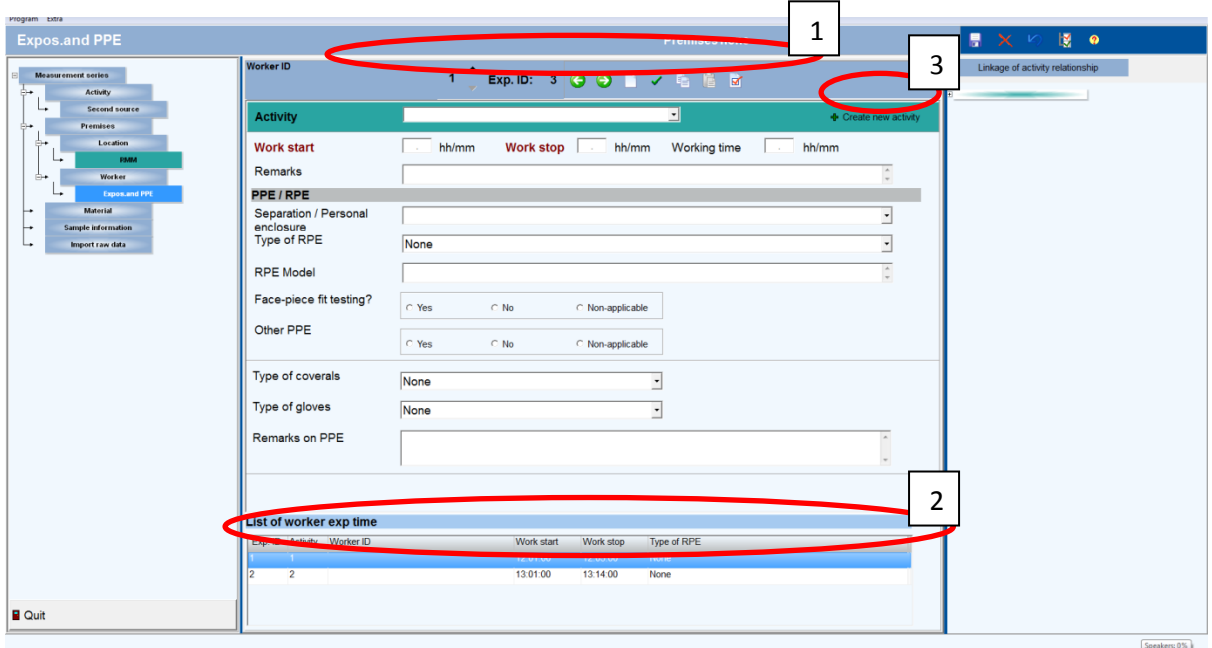

Print screen 21. Input form 'Expos and PPE'. 1: Ribbon to scroll between different workers and the activities for each worker and some other options. 2: List of workers and the use of PPE for each activity. 3: Possibility to include additional activities.

The table below (table 15) gives an overview of the fields that have to be filled in:

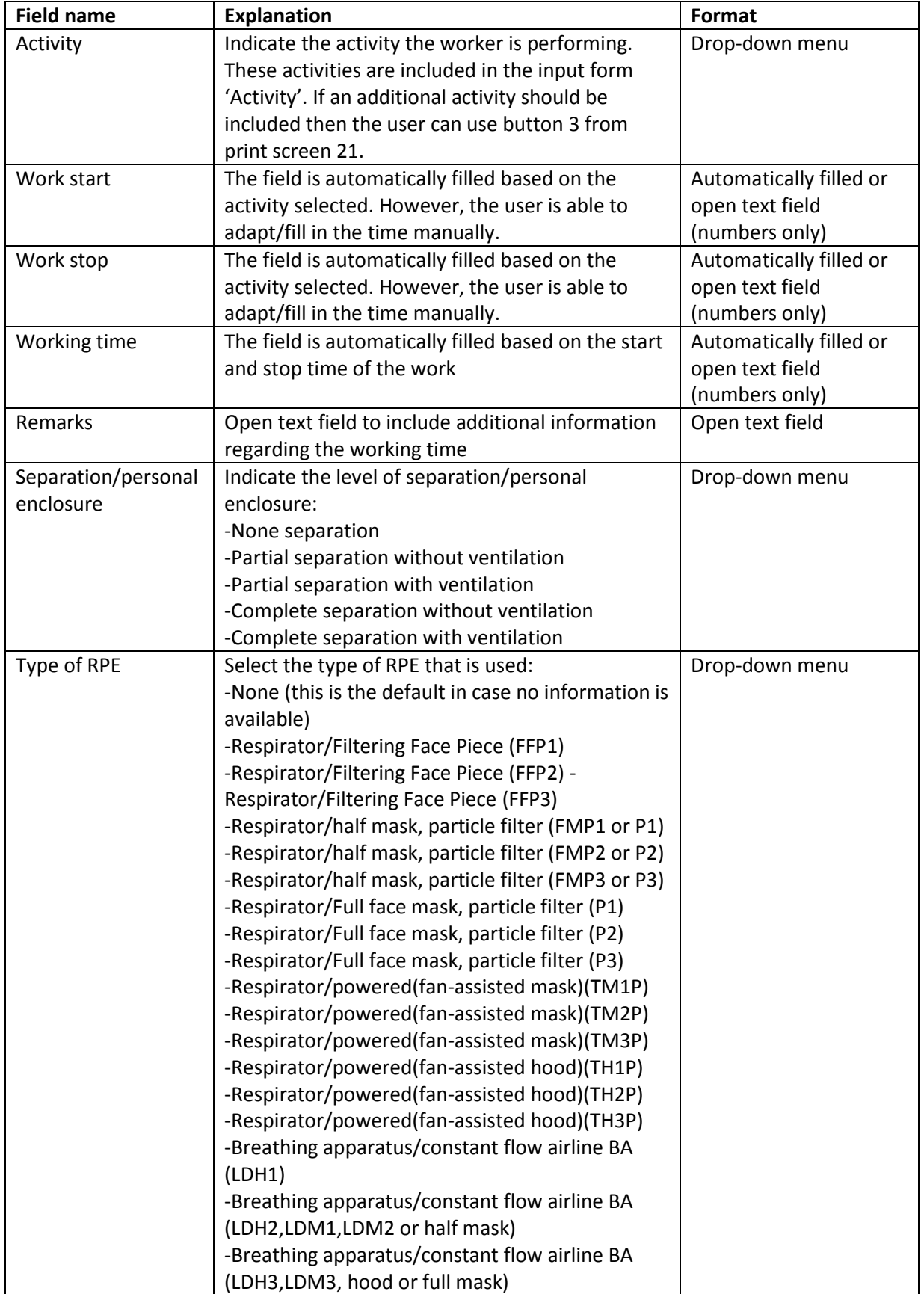

Table 15. Fields and their explanations to be filled in for input form 'Expos and PPE'.

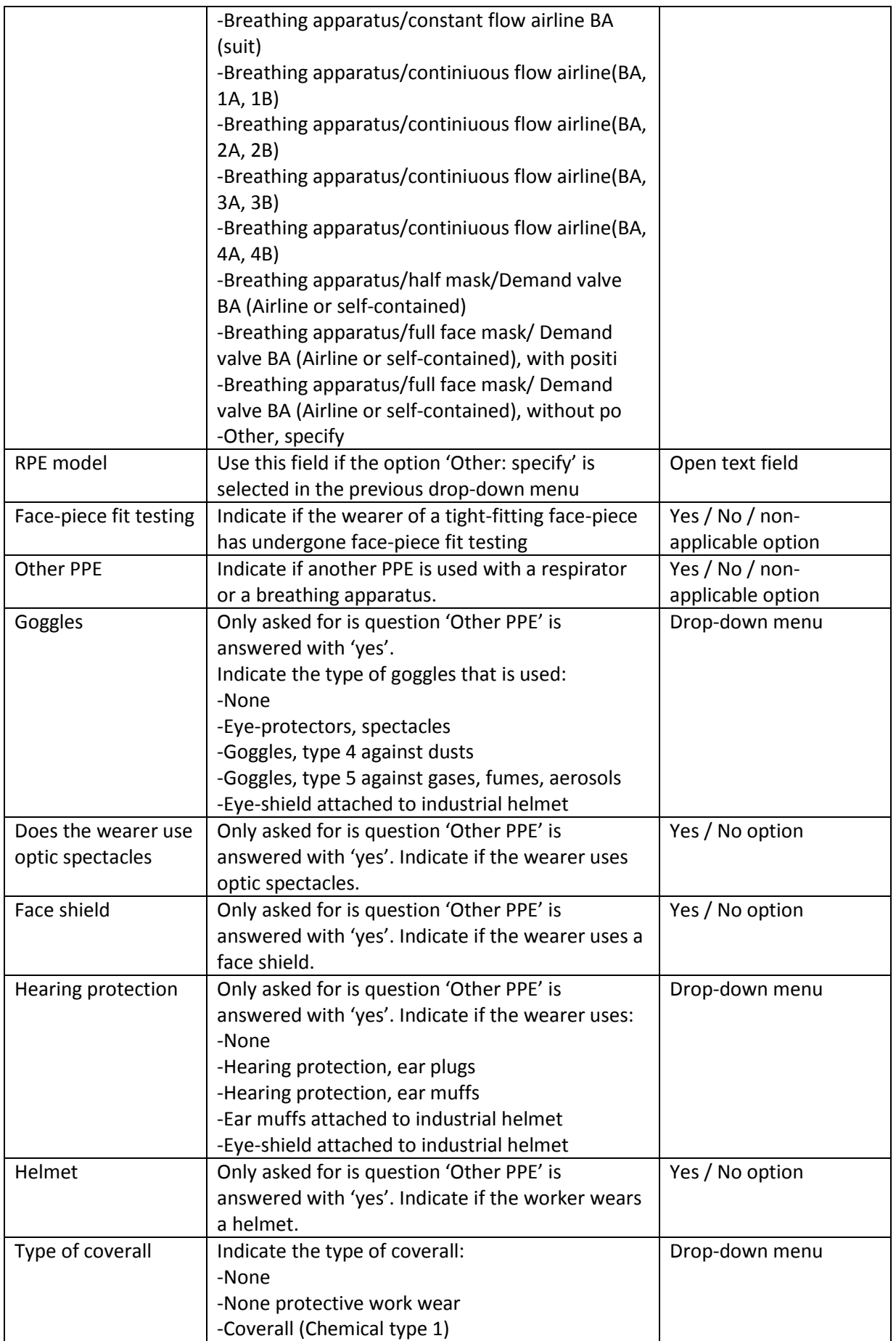

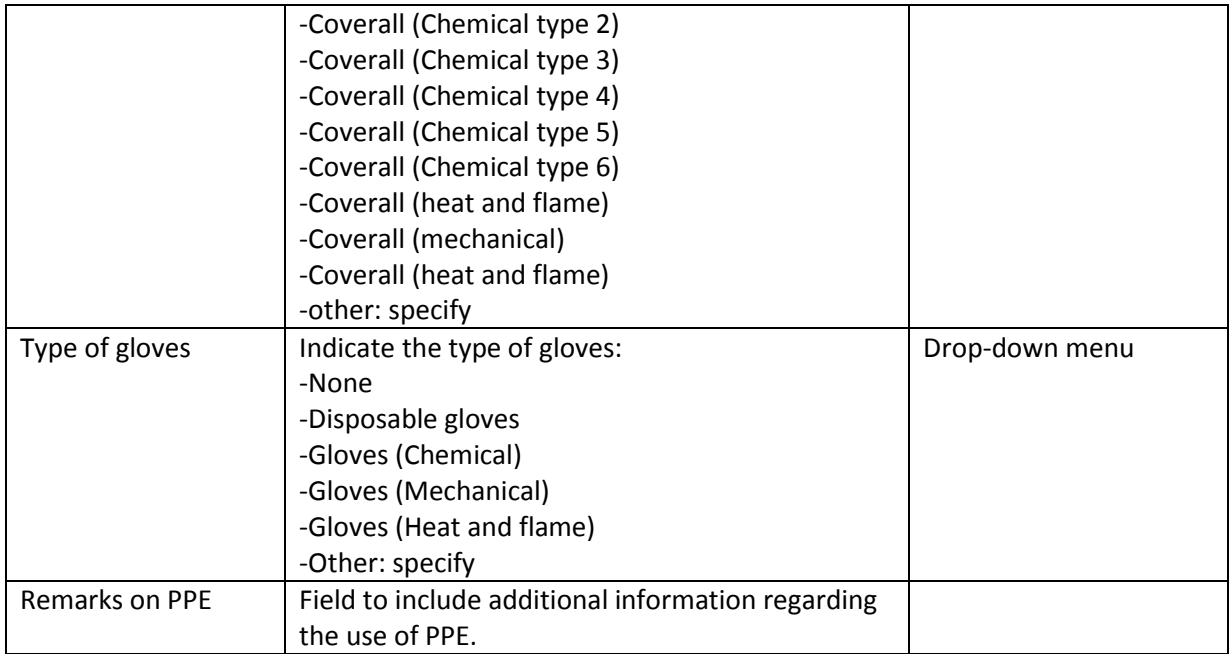

! Important. Please save your entered data by clicking on the save icon at the right ribbon. Otherwise, data will not be saved.

#### <span id="page-33-0"></span>**2.2.3 Material**

For each material (print screen 22) and the ingredients (print screen 23) of materials information should be included in NECID.

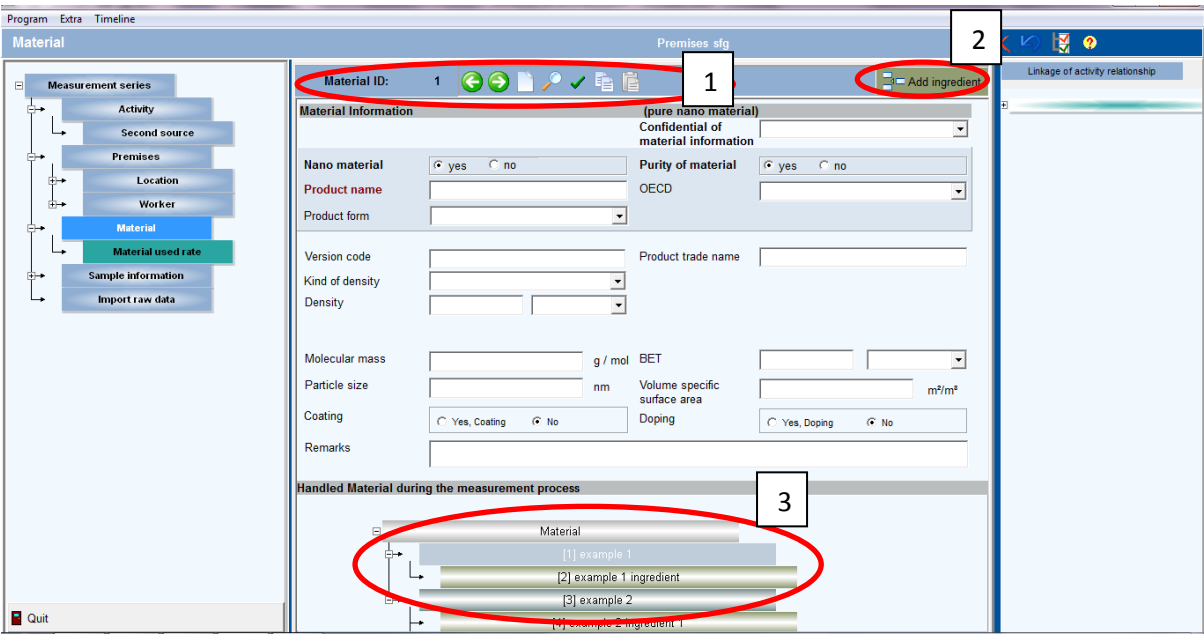

Print screen 22. Input form 'Material'. 1: Ribbon to scroll between different materials and some other options. 2: Button to include ingredients, linked to the selected material. 3: Overview of included materials and ingredients.

The table below (table 16) gives an overview of the fields that have to be filled in.

Table 16. Fields and their explanations to be filled in for input form 'Material'.

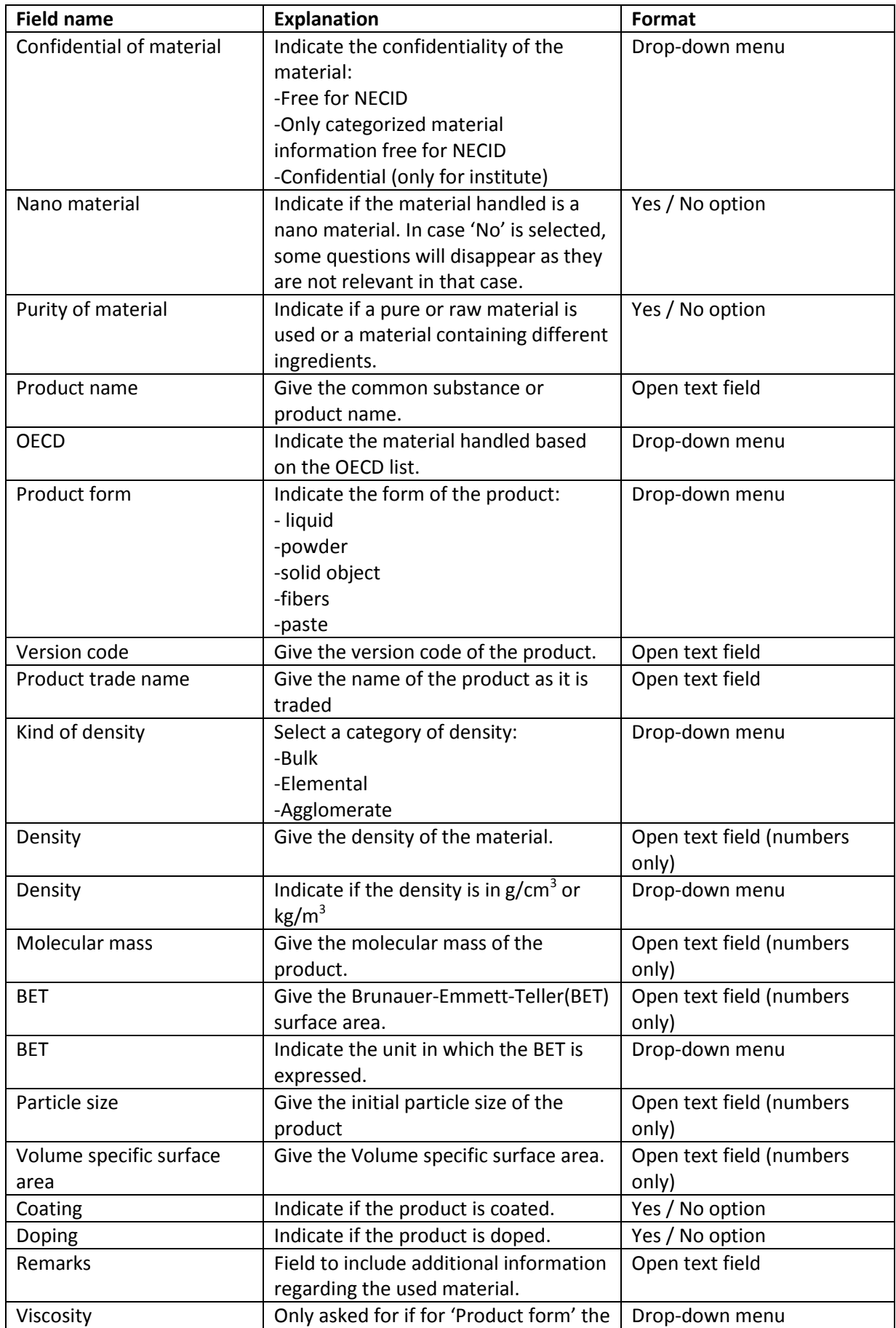

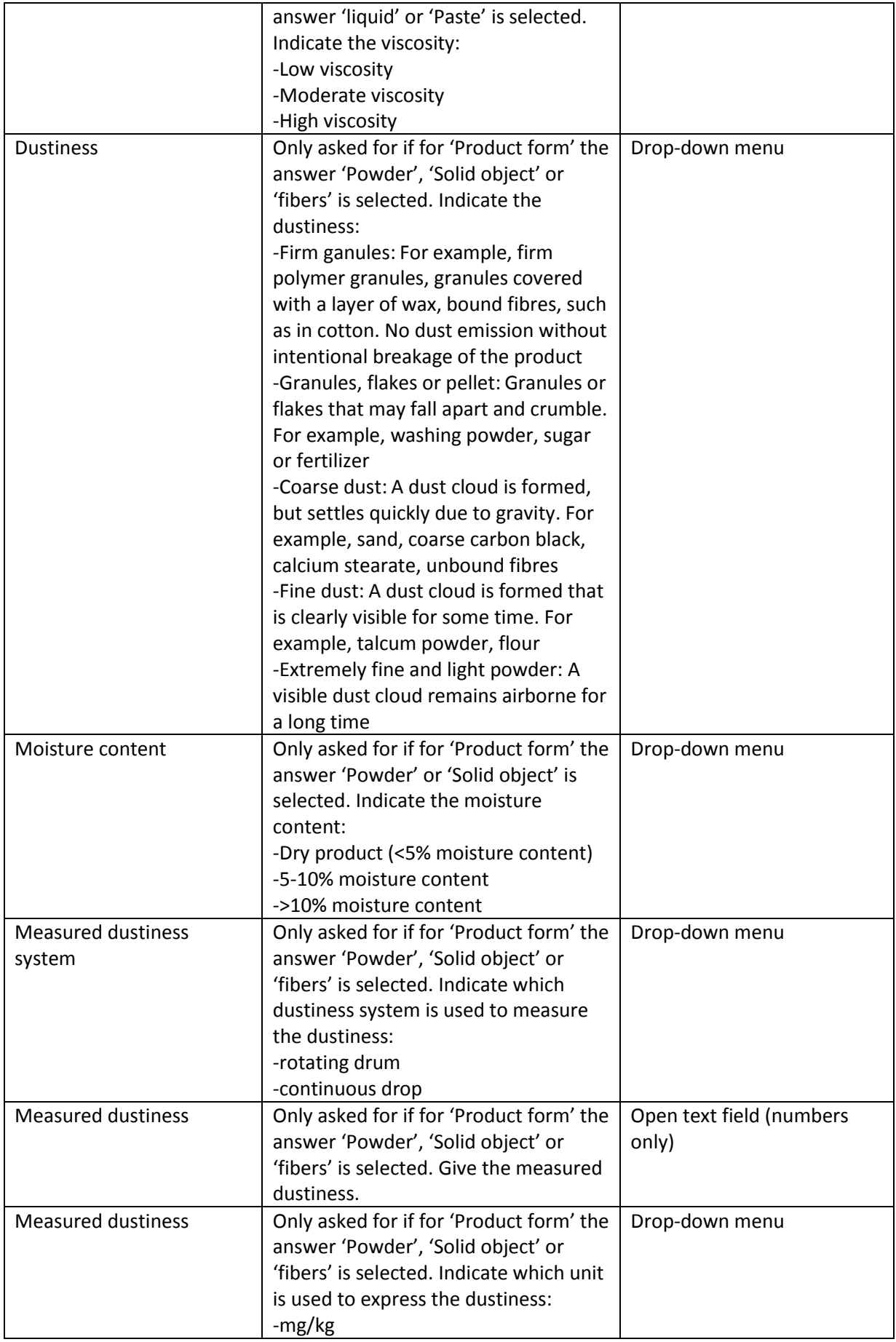

! Important. Please save your entered data for each individual material and ingredient by clicking on the save icon at the right ribbon. Otherwise, data will not be saved.

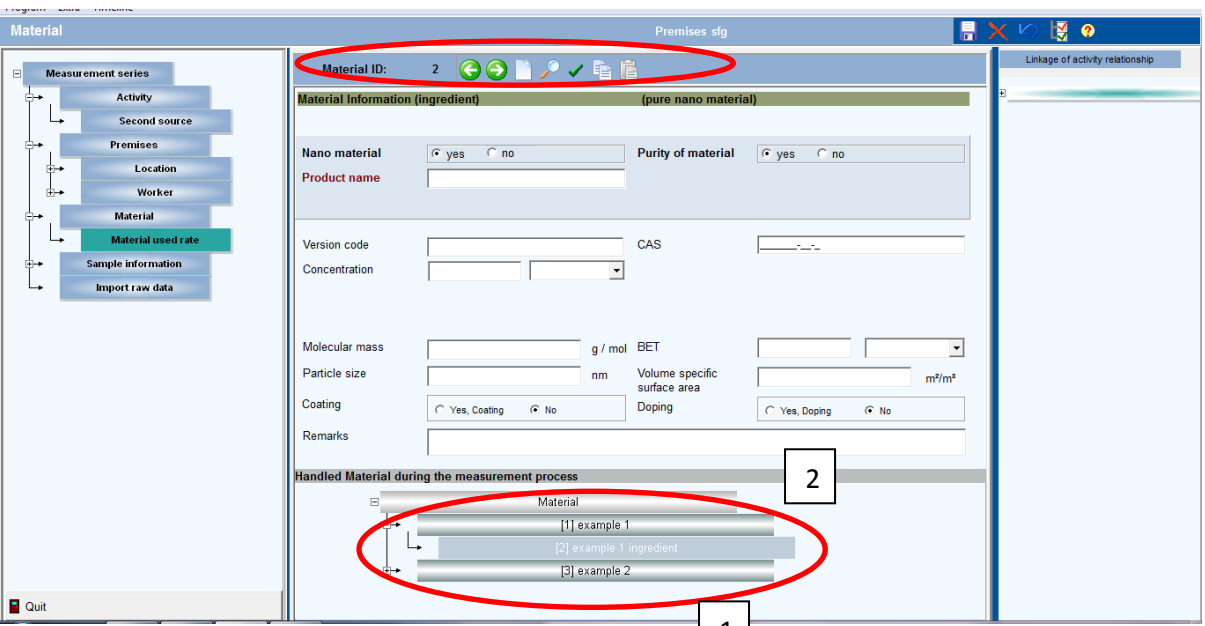

Print screen 23. Input form 'Material' sub form 'Ingredients'. 1: R 1 n to scroll between different ingredients and some other options. 2: Overview of included materials and ingredients.

The table below (table 17) gives an overview of the fields that have to be filled in:

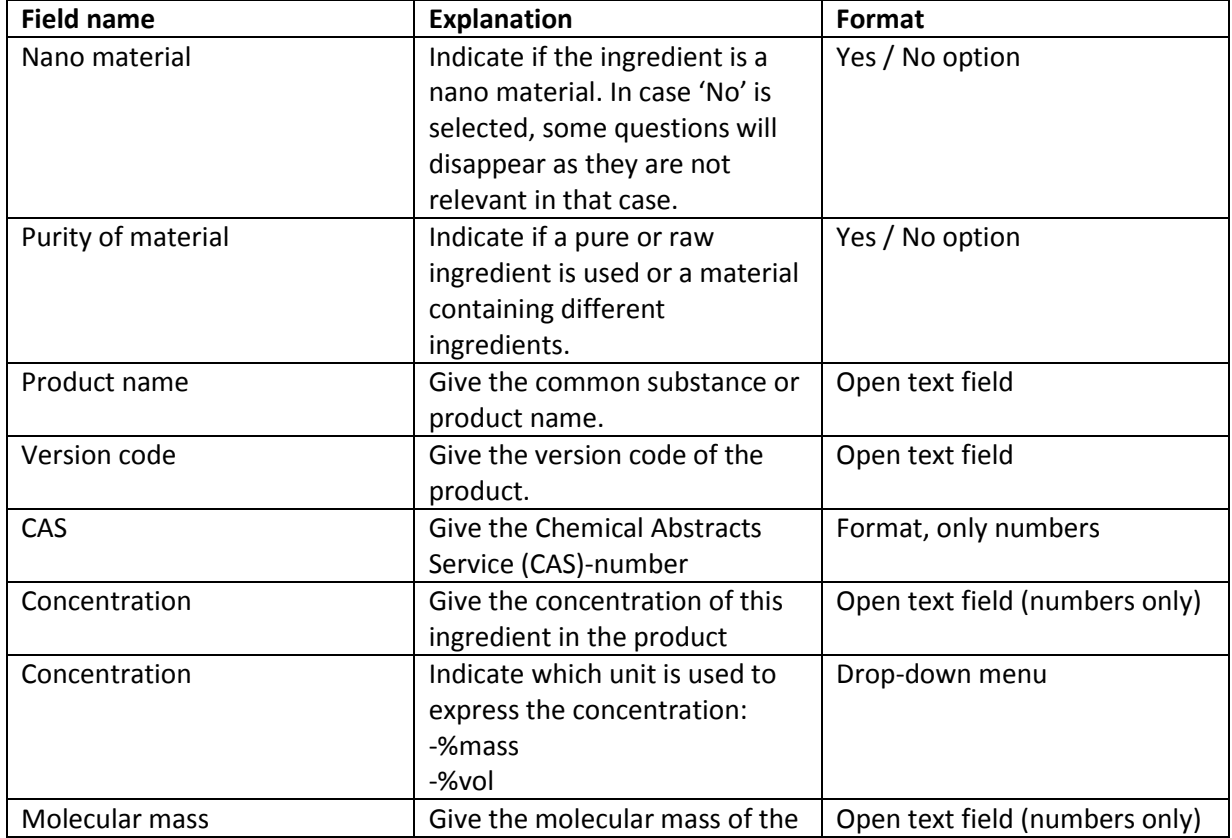

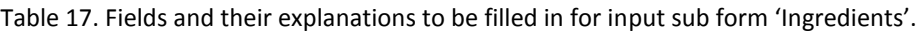

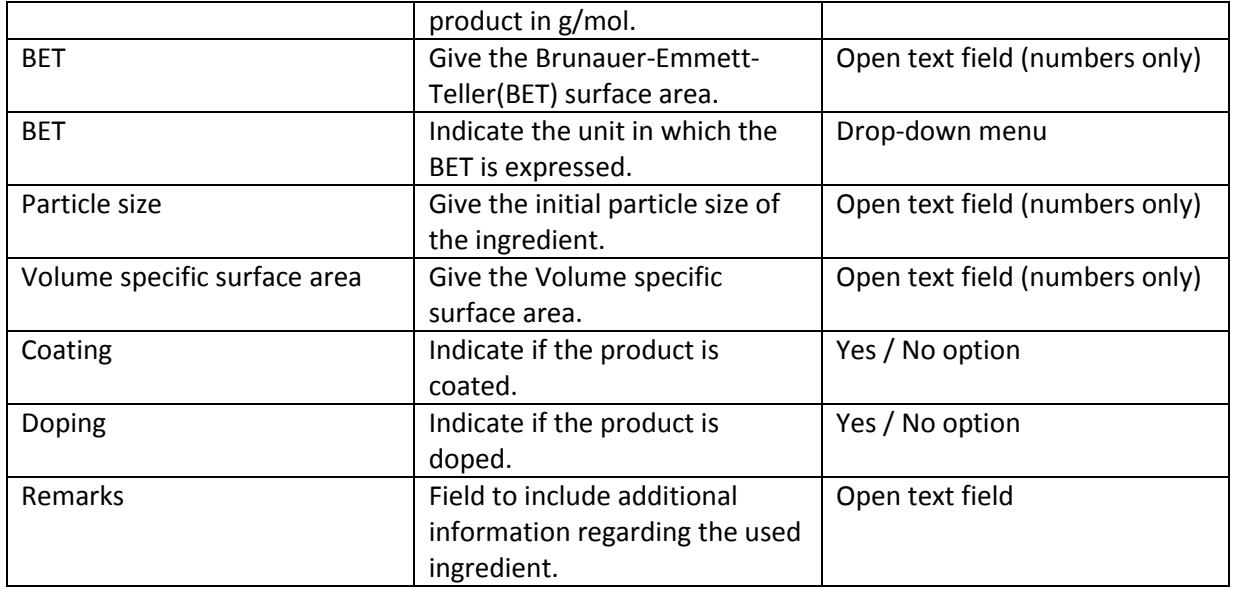

! Important. Please save your entered data for each individual material and ingredient by clicking on the save icon at the right ribbon. Otherwise, data will not be saved.

#### *2.2.3.1 Material used rate*

For each activity the used material and use rate should be described, see print screen 24. Already included activities are linked with already included materials. Subsequently, the amount and use rate should be filled in.

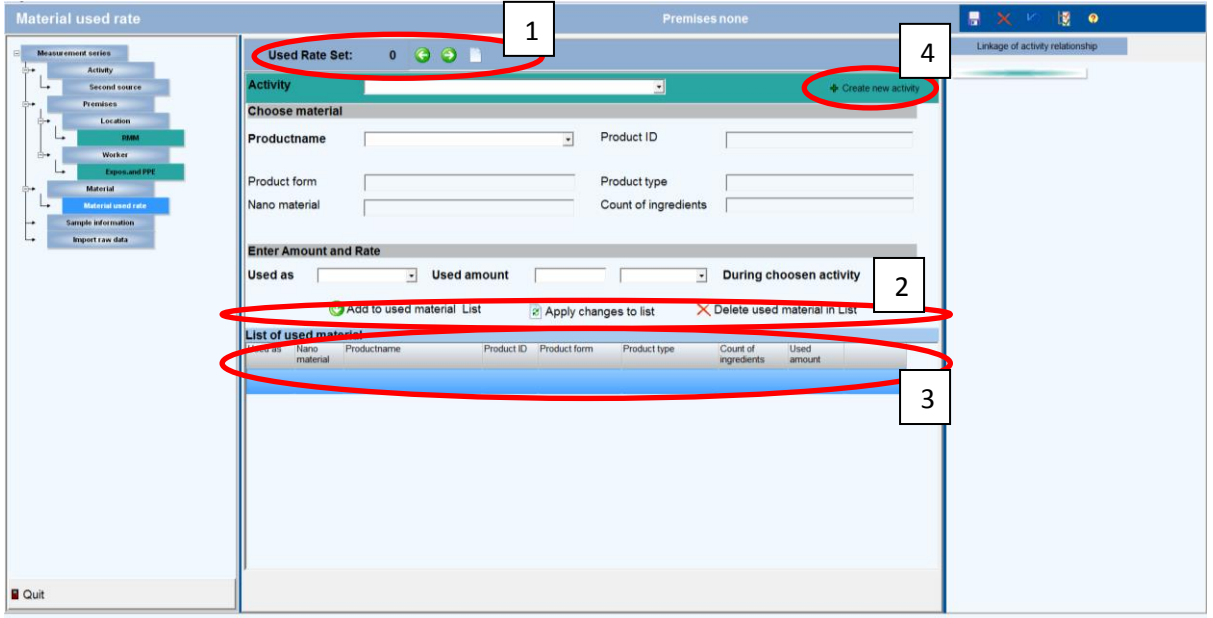

Print screen 24. Input form 'Material used rate'. 1: Ribbon to scroll between different use rates. 2: Ribbon to add, delete and change information for the used materials. 3: Overview of included used materials. 4: Possibility to include additional activities.

The table below (table 18) gives an overview of the fields that have to be filled in:

Table 18. Fields and their explanations to be filled in for input form 'Material used rate'.

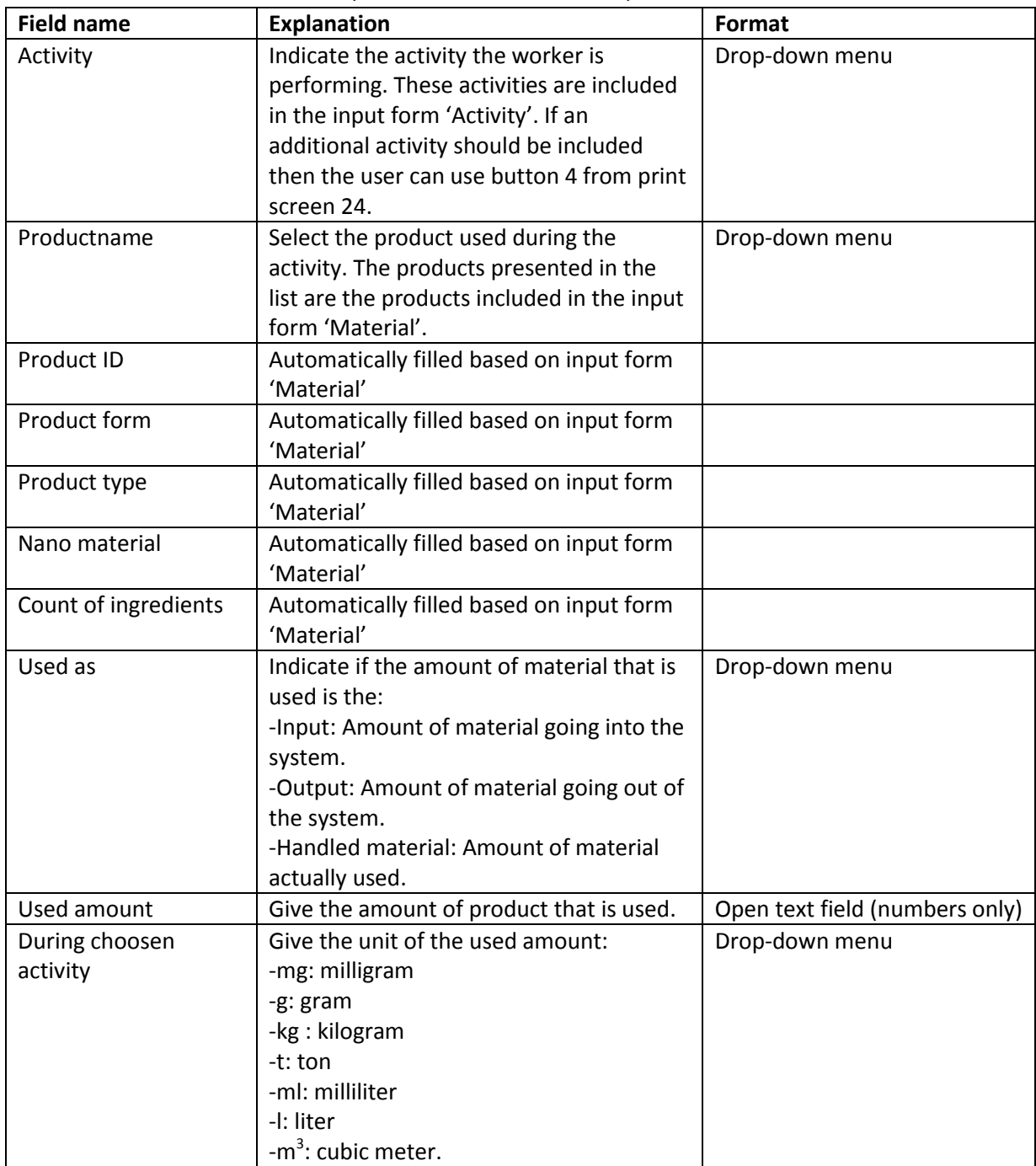

! Important. Please save your entered data by clicking on the save icon at the right ribbon. Otherwise, data will not be saved.

#### <span id="page-38-0"></span>**2.2.4 Sample information**

The forms 'Sample informaton', 'Sample link' and 'Analytical results' can be used to include data from off-line measurements to NECID. For each sample information about the measurement location, used instruments and measurement time should be included in the form 'Sample

information', see print screen 25. If more than one instrument should be included, then different forms should be completed.

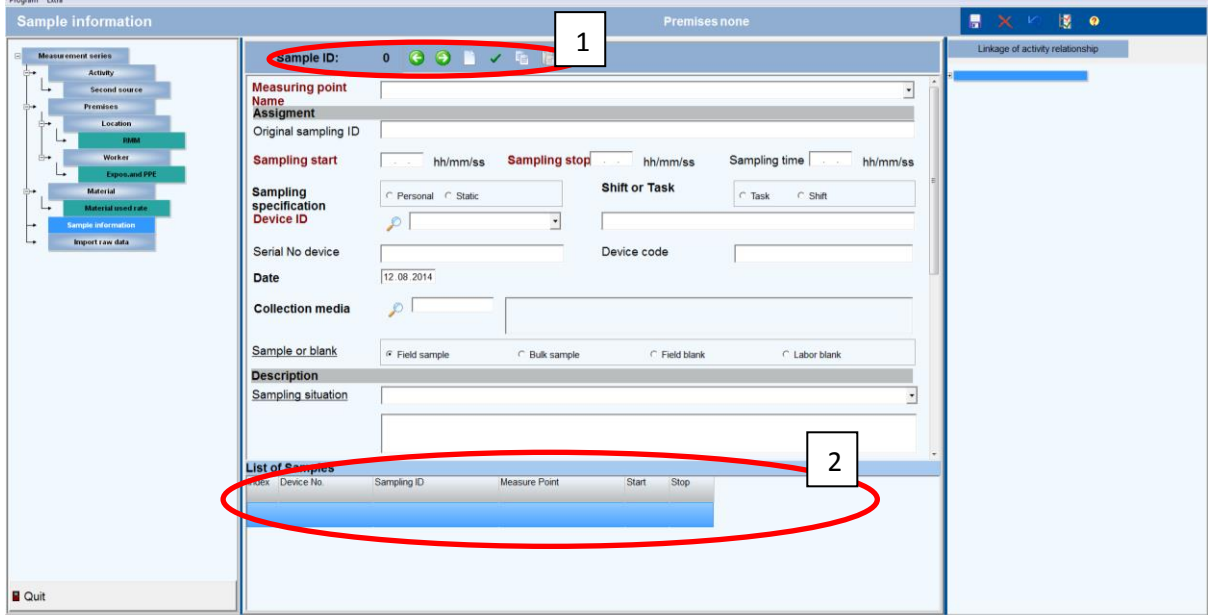

Print screen 25. Input form 'Sample information'. 1: Ribbon to scroll between samples and some other options. 2: Overview of included samples.

The table below (table 19) gives an overview of the fields that have to be filled in:

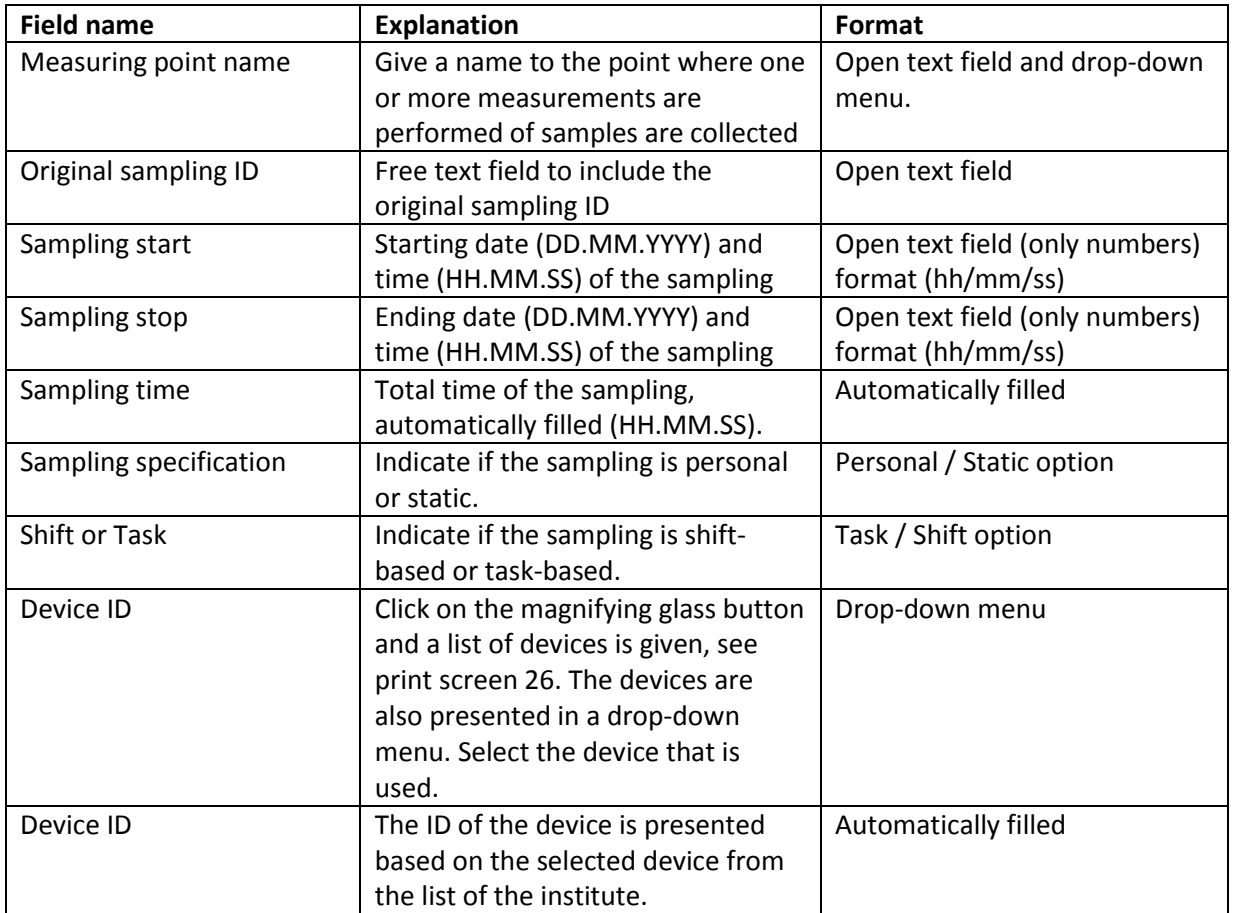

Table 19. Fields and their explanations to be filled in for input form 'Sample information.

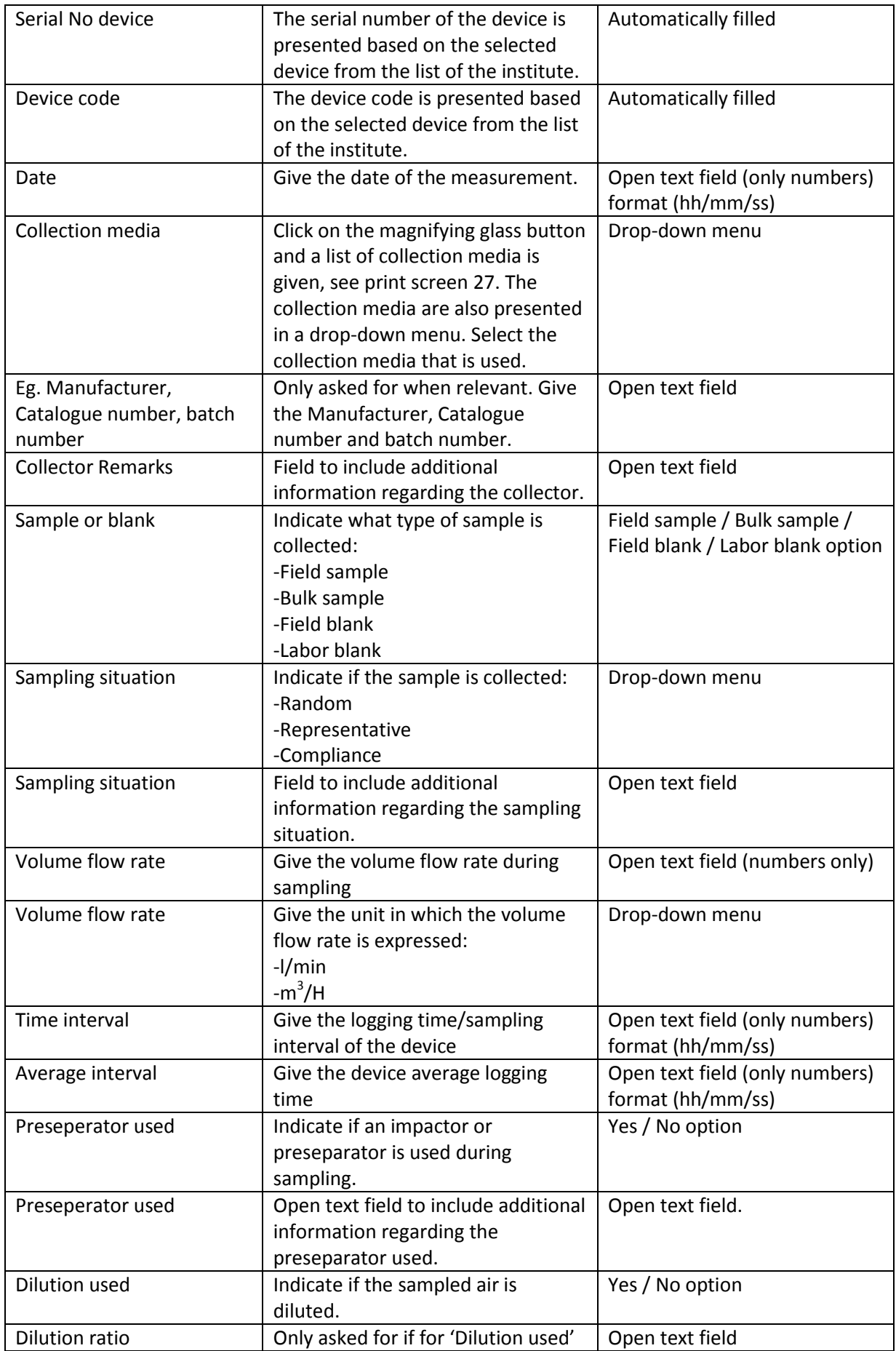

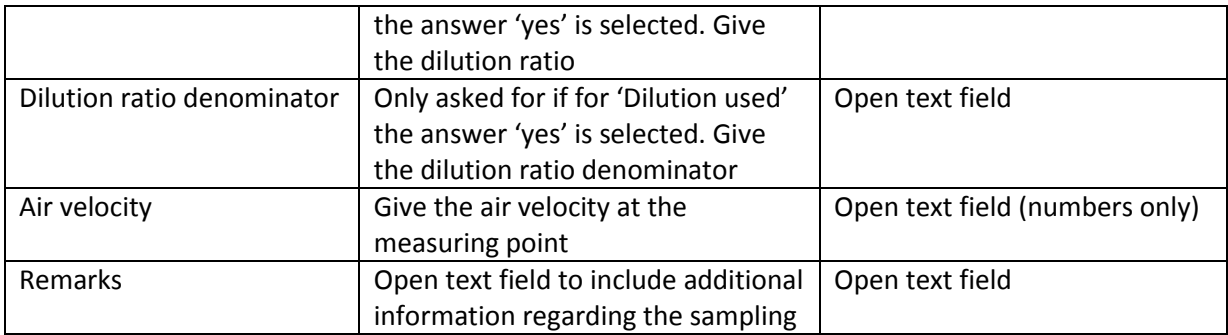

! Important. Please save your entered data by clicking on the save icon at the right ribbon. Otherwise, data will not be saved.

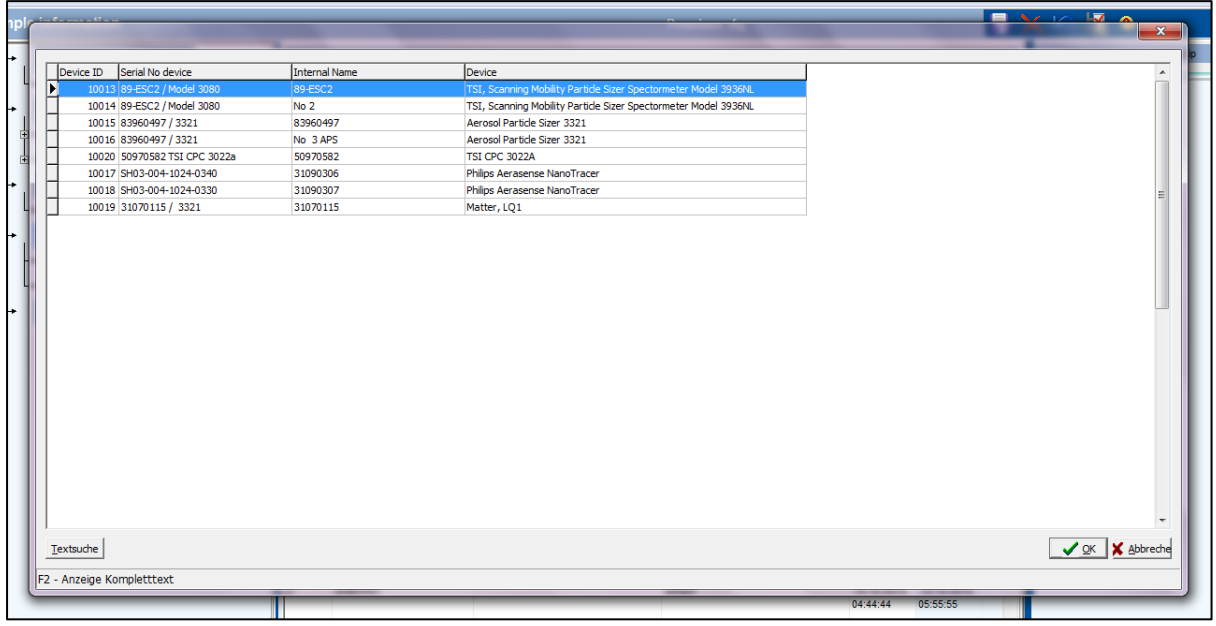

Print screen 26. By clicking on the magnifier behind 'Device ID' you open a list of devices used in your institute.

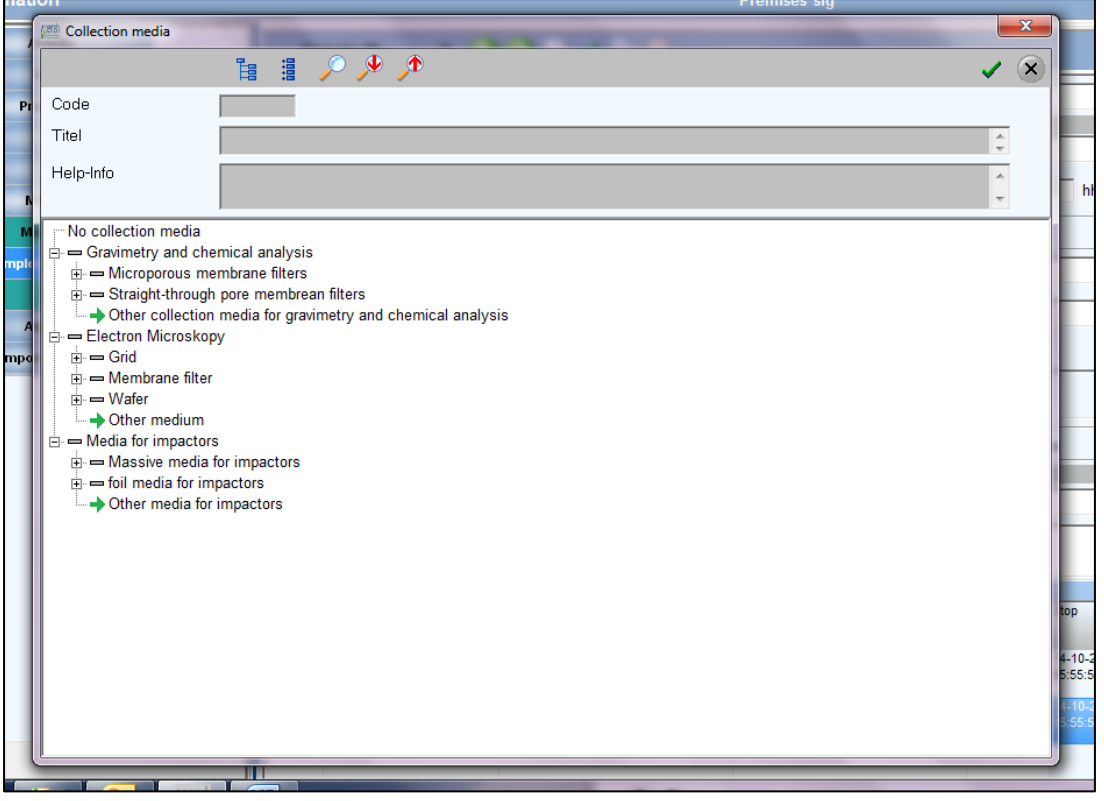

Print screen 27. By clicking on the magnifier behind 'Collection media' you open a list of collection media.

#### *2.2.4.1 Sample link*

For each sample information about the function of the measurement and the distance of the sampling point to source, worker and ventilation should be included in the form 'Sample link', see print screen 28.

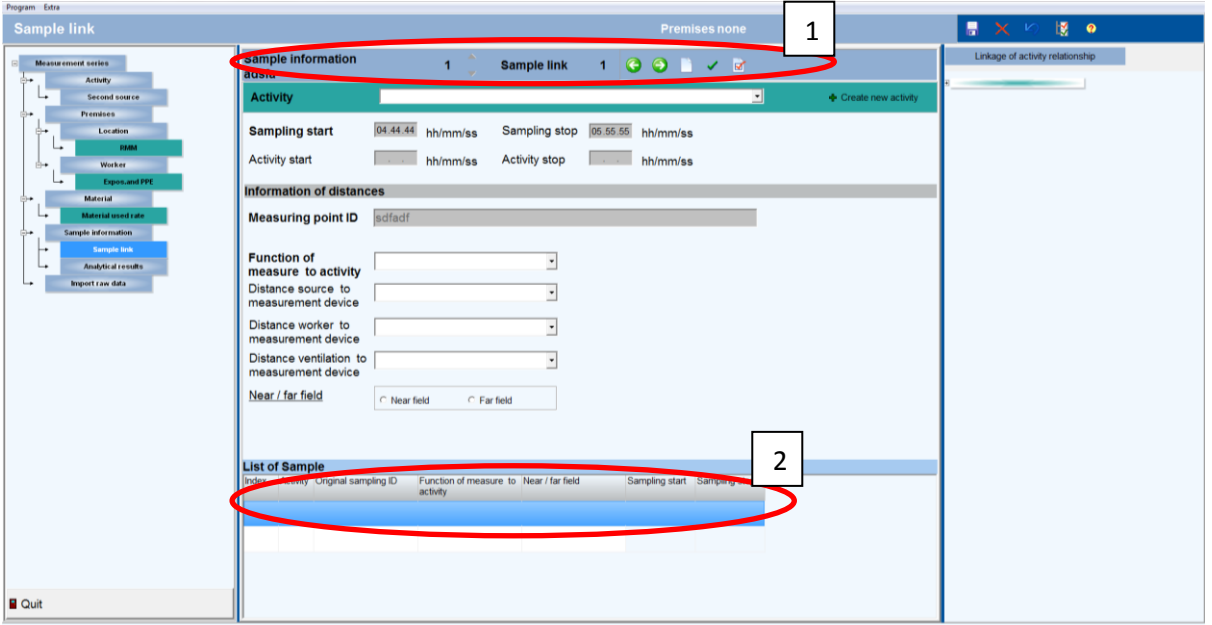

Print screen 28. Input form 'Sample link'. 1: Ribbon to scroll between samples and some other options. 2: Overview of included samples.

The table below (table 20) gives an overview of the fields that have to be filled in in input form 'Sampling link':

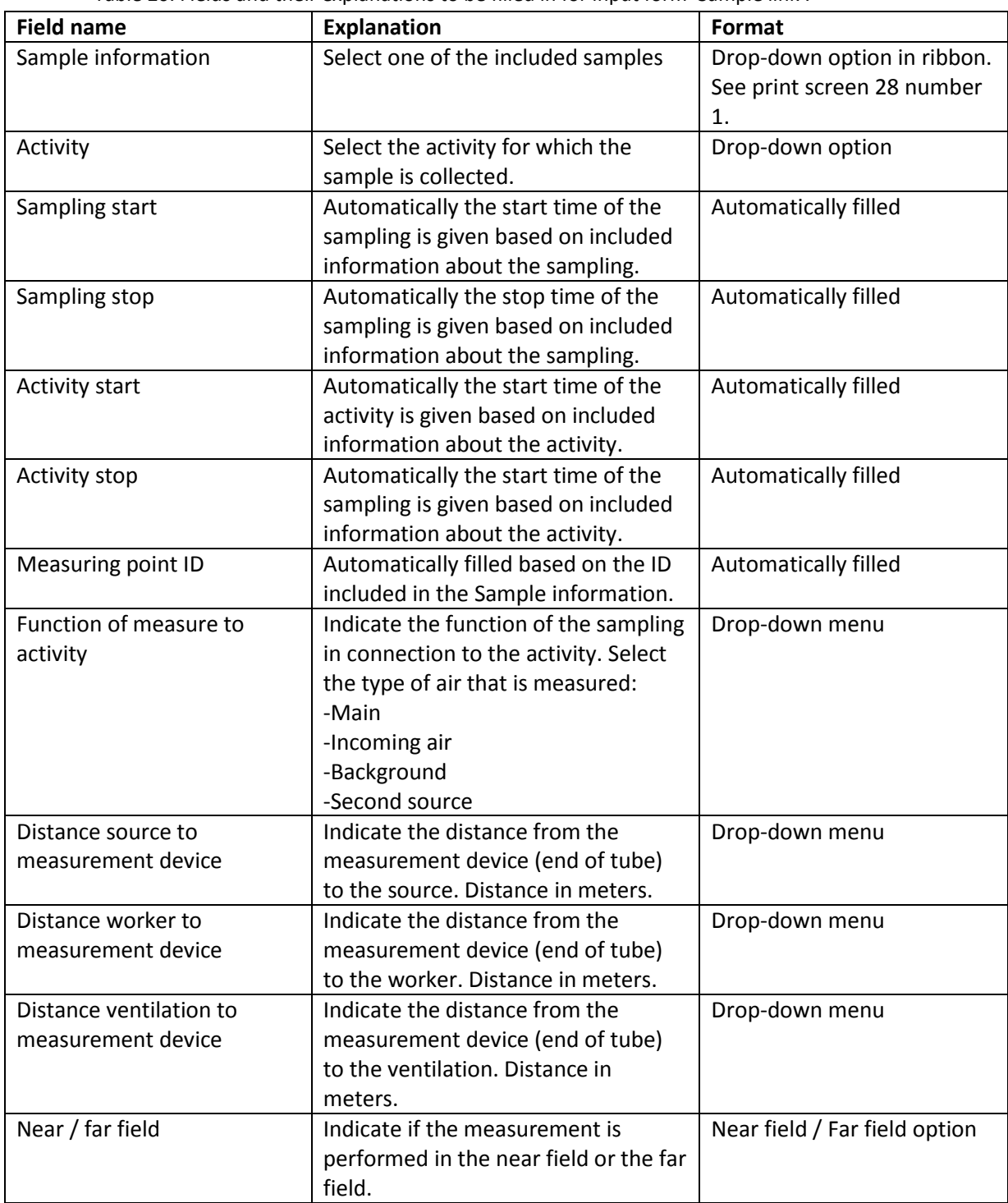

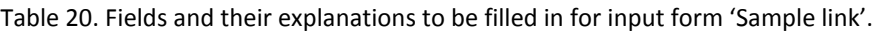

! Important. Please save your entered data by clicking on the save icon at the right ribbon. Otherwise, data will not be saved.

#### *2.2.4.2 Analytical results*

Subsequently, to each sample the results from the analysis can be linked, see print screen 29 and 30.

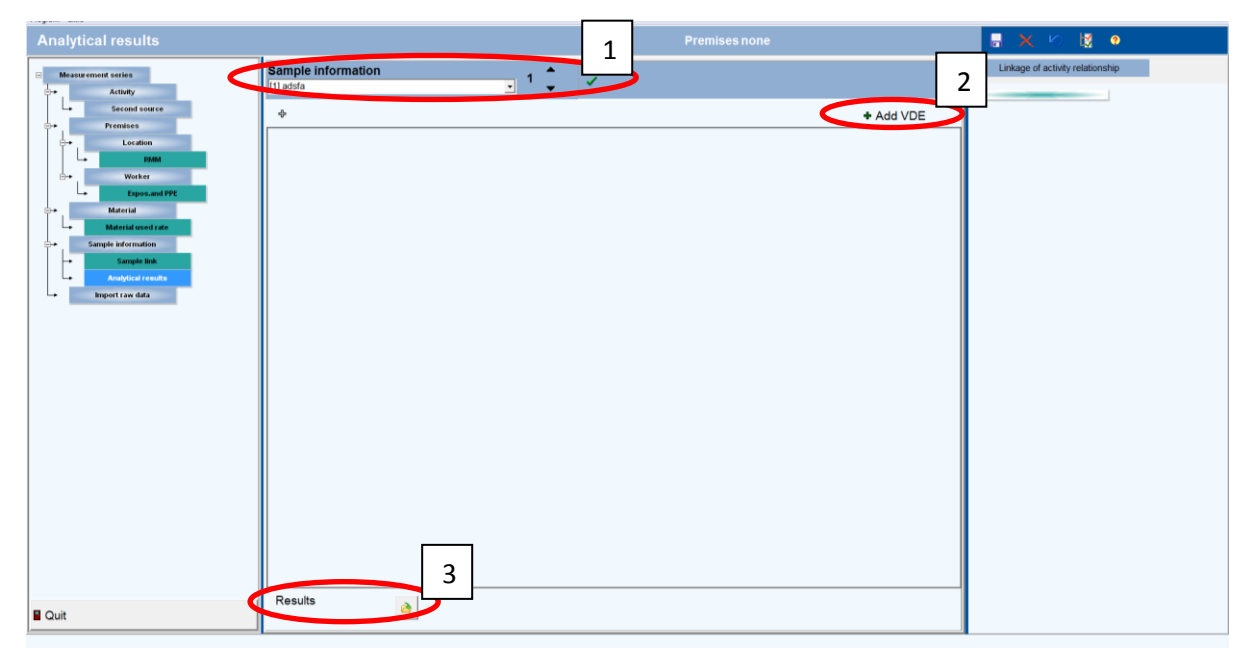

Print screen 29. Input form 'Analytical results'. 1: Ribbon to scroll between samples. 2: Button to include measurement results. 3: Icon to upload measurement data.

First the user should select a 'Sample information' under button 1. Subsequently the user should click on 'Add VDE'. The input form below (print screen 30) will be presented. Select all relevant information regarding analyzed elements, chemical compounds, dust fraction, fibers, particles and type of analyse technique in the input form. Subsequently, this information is automatically presented in the input form 'Analytical results', see print screen 31. Table 21 will give the information an user should include in input form 'Analytical resulsts'.

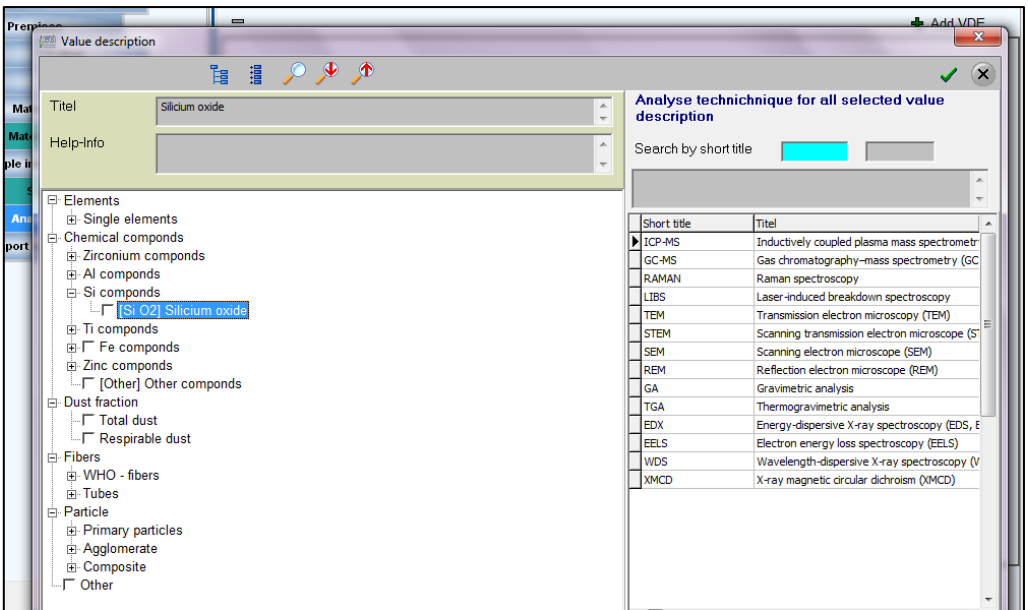

Print screen 30. Overview of elements, chemical compounds, dust fraction, fibers, particles and type of analyse technique of which a selection could be made.

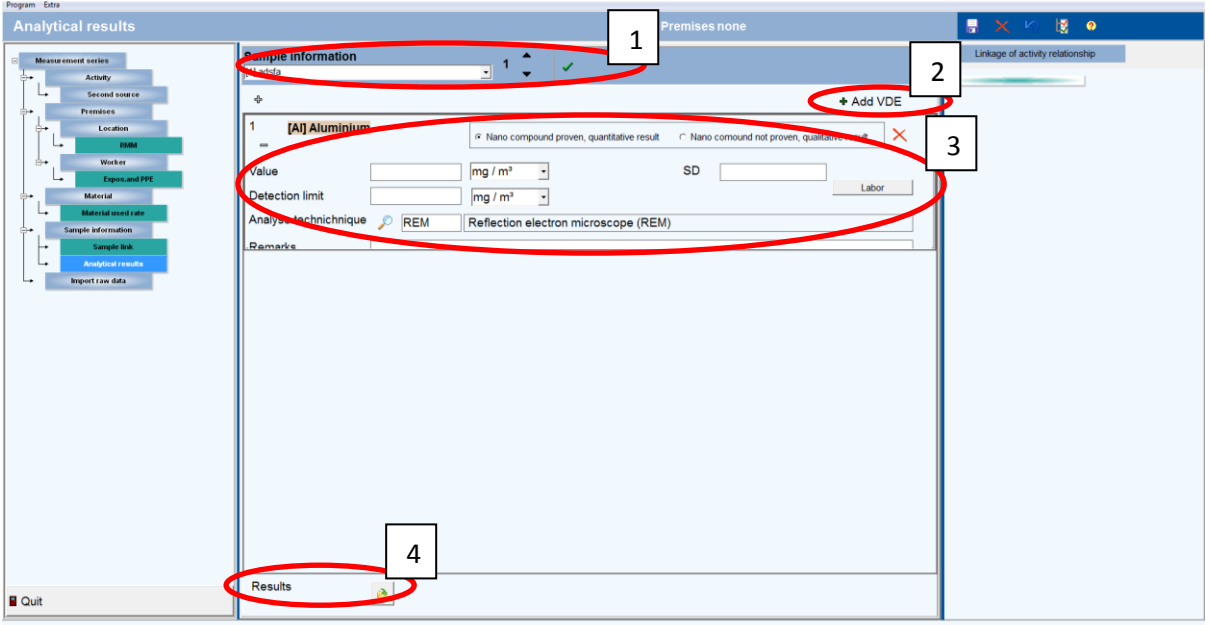

Print screen 31. Input form 'Sample link'. 1: Ribbon to scroll between samples. 2: Button to include measurement results. 3: Input fields for measurement data. 4: Icon to upload measurement data.

The table below (table 21) gives an overview of the fields that have to be filled in.

| <b>Field name</b> | <b>Explanation</b>                      | Format    |
|-------------------|-----------------------------------------|-----------|
| Add VDE           | Open VDE and select all relevant        | Pick list |
|                   | information regarding analyzed          |           |
|                   | elements, chemical compounds, dust      |           |
|                   | fraction, fibers, particles and type of |           |
|                   | analyse technique in the input form     |           |

Table 21. Fields and their explanations to be filled in for input form 'Analytical results'.

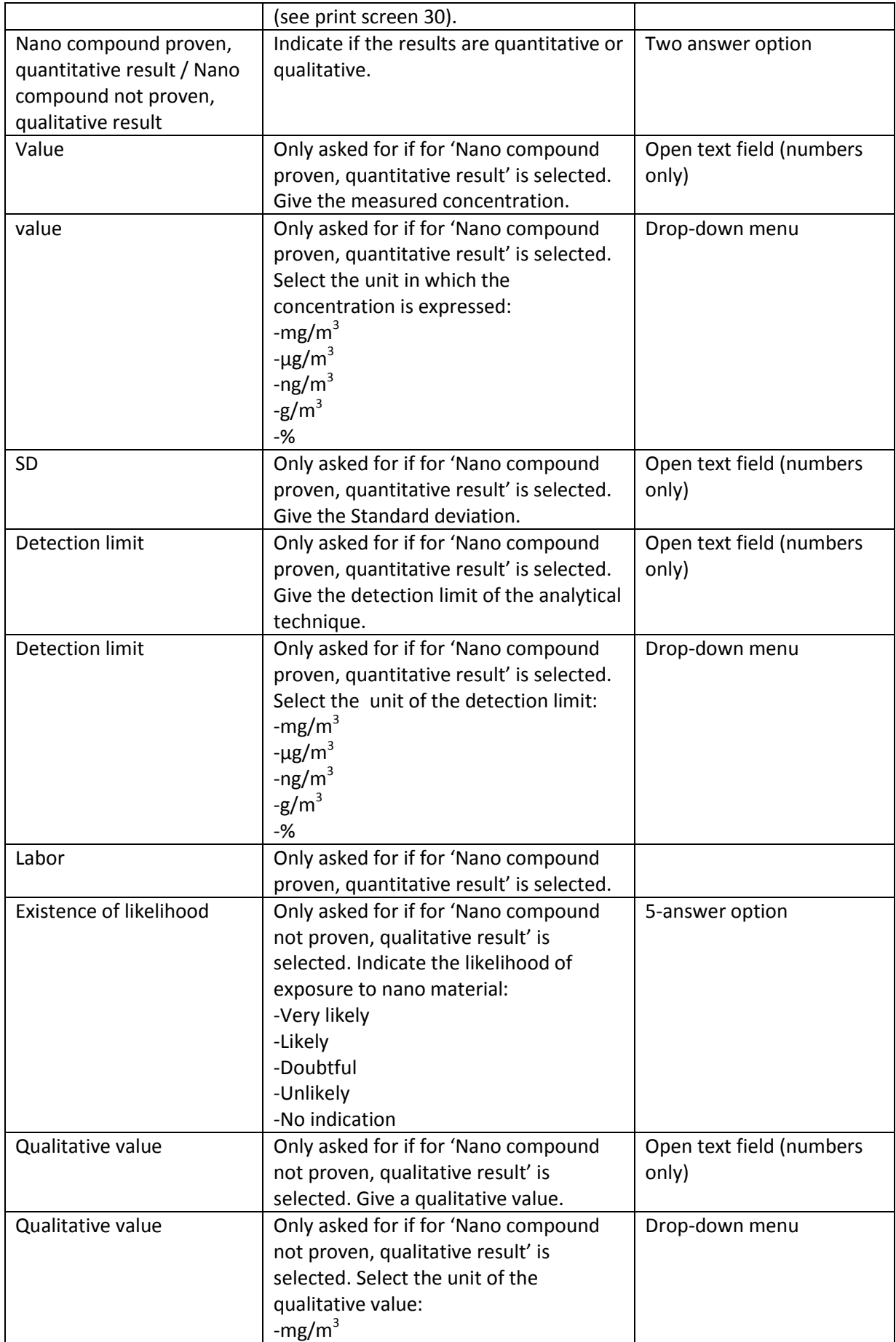

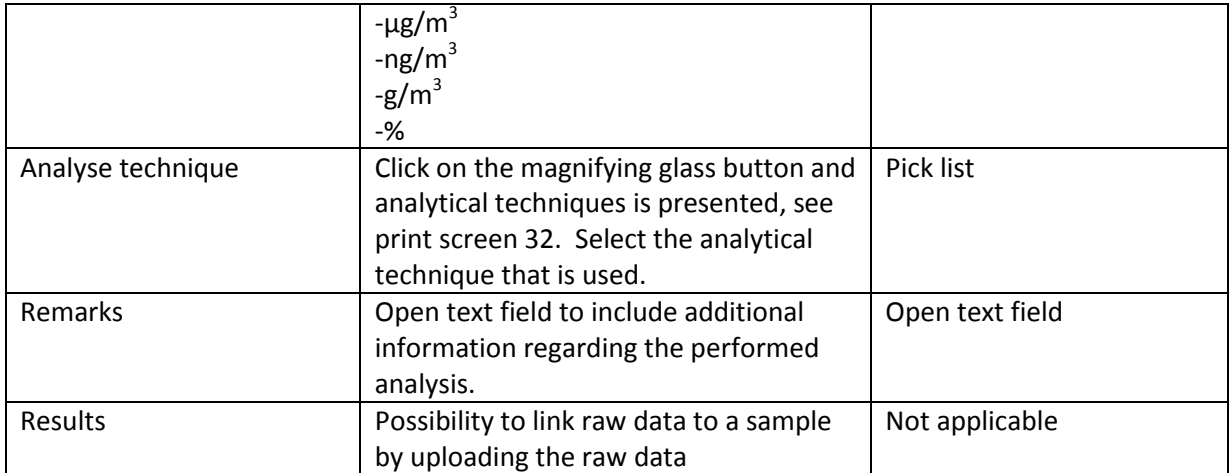

! Important. Please save your entered data by clicking on the save icon at the right ribbon. Otherwise, data will not be saved.

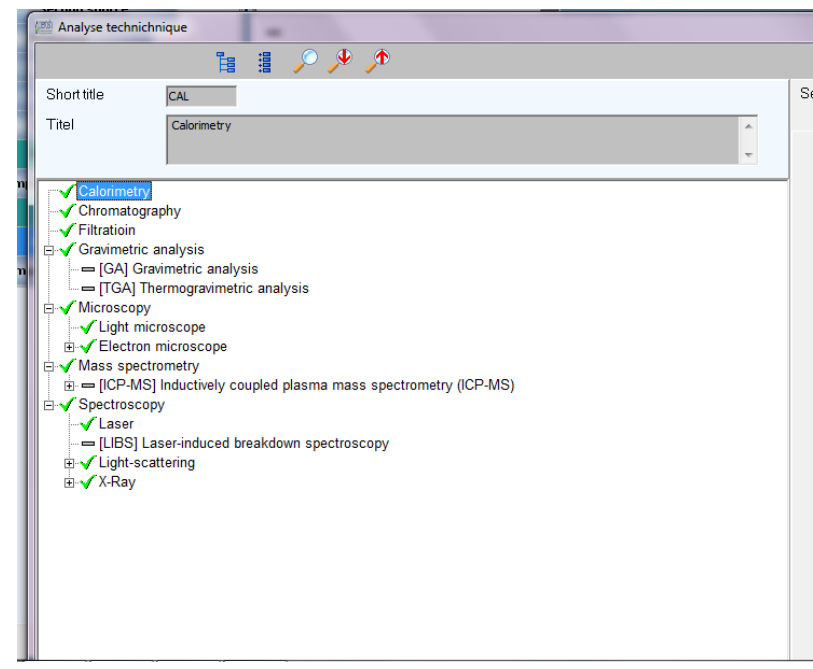

Print screen 32. Overview of analytical techniques. Use this screen to select the used technique.

#### <span id="page-47-0"></span>**2.2.5 Import raw data**

Finally, raw data can be uploaded for the used online measurement instruments, see print screen 33. Print screen 33 gives an example of how the input form looks like in case in sample information the use of a SMPS and APS is indicated. It is possible to upload data or delete data and to set values for the raw data file.

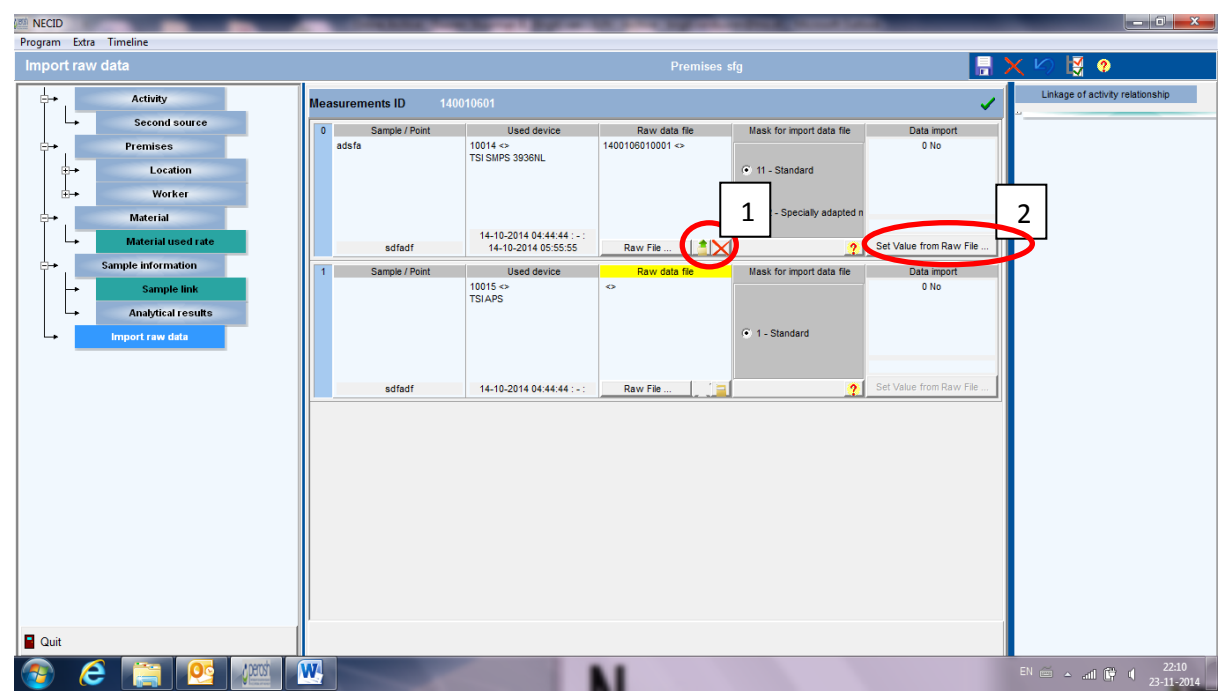

Print screen 33. Example of input form 'Import raw data' in case in sample information the use of a SMPS and APS is indicated. 1. Possibility to upload data or delete data. 2. Button to set the values for the raw dataset.

# <span id="page-49-0"></span>**Protocol (PDF)**

Function to make a PDF file of the selected measurement studies.

# <span id="page-50-0"></span>**Timeline**

# <span id="page-51-0"></span>**Data Exchange**

Function to import and export data included in NECID.

# <span id="page-52-0"></span>**Export (Excel)**

Function to export the included data in NECID to Excel

# <span id="page-53-0"></span>**Basic data Update**

Function to perform an update of the basic data table.

## <span id="page-54-0"></span>**8 Overview of print screens**

Print screen 1. Login screen for NECID.

Print screen 2. Welcome page NECID. 1. Button to change the user profile. 2. Documents and files to install NECID on your computer.

Print screen 3. Input form 'User profile'. 1 Overview of user profile and possibility to change the user profile. 2. The possibility to change the question in case you have forgotten your password . 3. Possibility to get a new password.

Print screen 4. Subform 'Change question'.

Print screen 5. Sub form 'New Password'.

Print screen 6. Overview of NECID after login.

Print screen 7. 1: Sitemap, 2: Fill in form, 3: List of entered measurement series, 4: Linkage of activity relationships, 5: Ribbon.

Print screen 8. Input form 'Measurement'. 1: Ribbon to include new forms, delete forms or save information.

Print screen 9. Input form 'Activity'. 1: Ribbon to scroll between different activities and some other options. 2: Overview of included activities. 3: Ribbon to include new forms, delete forms or save information.

Print screen 10. By clicking on the magnifier behind 'Activity code' in print screen 9 you open a coding list for the different source domains. By clicking on the '+' icon you will come to the more specific activity classes. Please be as specific as possible. After selecting an activity the input fields will be automatically filled.

Print screen 11. Input form 'Second source'. 1; Ribbon to scroll between different secondary sources and some other options. 2: Overview of included secondary sources. 3 Ribbon to include new forms, delete forms or save information.

Print screen 12. Input form 'Premises'. 1, Overview of included premises. 2; Ribbon to include new forms, delete forms or save information.

Print screen 13. By clicking on the magnifier behind 'Branche code' in print screen 12 you open a coding list of the Industrial Classification system NACE industries. At the beginning you see the several industry divisions. By clicking on the plus icon you will come to the major group, the industry group and at least to the specific industry. Please be as specific as possible. The NACE – Code is the EU classification of economic activities: http://europa.eu.int/eurlex/lex/JOHtml.do?uri=OJ:L:2006:393:SOM:EN:HTML

Print screen 14. Input form 'Locations'. 1; Ribbon to scroll between different locations and some other options. 2: Overview of included locations. 3 Ribbon to include new forms, delete forms or save information.

Print screen 15. Input form 'RMM'. 1; Ribbon to scroll between different locations. 2: Ribbon to scroll between different RMMs and some other options. 3 Ribbon to include new forms, delete forms or save information. 4: Possibility to include additional activities. 5: Sub forms 'Ventilation', 'Local control' and 'Indoor condition'. 6: Overview of included RMM

Print screen 16. Sub form RMM – Ventilation. 1: List of RMM.

Print screen 17. Sub form RMM – Local control. 1: Buttons to add or delete a local control. 2: Overview of saved local controls 3: List of RMM.

Print screen 18. Sub form RMM – Indoor conditions. 1: List of RMM.

Print screen 19. Input form 'worker'. 1: Ribbon to scroll between different workers and some other options. 2: List of workers.

Print screen 20. By clicking on the magnifier behind 'ISCO Job code' in print screen 19 you open a coding list form SVZ-ISCO. At the beginning you see major divisions. By clicking on the plus icons you will come to more detailed descriptions. Please be as specific as possible.

Print screen 21. Input form 'Expos and PPE'. 1: Ribbon to scroll between different workers and the activities for each worker and some other options. 2: List of workers and the use of PPE for each activity. 3: Possibility to include additional activities.

Print screen 22. Input form 'Material'. 1: Ribbon to scroll between different materials and some other options. 2: Button to include ingredients, linked to the selected material. 3: Overview of included materials and ingredients.

Print screen 23. Input form 'Material' sub form 'Ingredients'. 1: Ribbon to scroll between different ingredients and some other options. 2: Overview of included materials and ingredients.

Print screen 24. Input form 'Material used rate'. 1: Ribbon to scroll between different use rates. 2: Ribbon to add, delete and change information for the used materials. 3: Overview of included used materials. 4: Possibility to include additional activities.

Print screen 25. Input form 'Sample information'. 1: Ribbon to scroll between samples and some other options. 2: Overview of included samples.

Print screen 26. By clicking on the magnifier behind 'Device ID' you open a list of devices used in your institute.

Print screen 27. By clicking on the magnifier behind 'Collection media' you open a list of collection media.

Print screen 28. Input form 'Sample link'. 1: Ribbon to scroll between samples and some other options. 2: Overview of included samples.

Print screen 29. Input form 'Analytical results'. 1: Ribbon to scroll between samples. 2: Button to include measurement results. 3: Icon to upload measurement data.

Print screen 30. Overview of elements, chemical compounds, dust fraction, fibers, particles and type of analyse technique of which a selection could be made.

Print screen 31. Input form 'Sample link'. 1: Ribbon to scroll between samples. 2: Button to include measurement results. 3: Input fields for measurement data. 4: Icon to upload measurement data.

Print screen 32. Overview of analytical techniques. Use this screen to select the used technique.

Print screen 33. Example of input form 'Import raw data' in case in sample information the use of a SMPS and APS is indicated. 1. Possibility to upload data or delete data. 2. Button to set the values for the raw dataset.

#### <span id="page-57-0"></span>**9 Overview of tables**

Table 1. Fields and their explanations to be filled in for 'User profile'. Table 2. Fields and their explanations to be filled in for 'Change question answer'. Table 3. Fields and their explanations to be filled in for 'New password'. Table 4. Description of the different icons and their function in NECID. Table 5. Fields and their explanations to be filled in for 'Measurement series'. Table 6. Fields and their explanations to be filled in for 'Activity'. Table 7. Fields and their explanations to be filled in for 'Second source'. Table 8. Fields and their explanations to be filled in for 'Premises'. Table 9. Fields and their explanations to be filled in for 'Locations'. Table 10. Fields and their explanations to be filled in for 'RMM'. Table 11. Fields and their explanations to be filled in for RMM – sub form 'Ventilation'. Table 12. Fields and their explanations to be filled in for RMM – sub form 'Local control'. Table 13. Fields and their explanations to be filled in for RMM – sub form 'Indoor conditions'. Table 14. Fields and their explanations to be filled in for 'Worker'. Table 15. Fields and their explanations to be filled in for input form 'Expos and PPE'. Table 16. Fields and their explanations to be filled in for input form 'Material'. Table 17. Fields and their explanations to be filled in for input sub form 'Ingredients'. Table 18. Fields and their explanations to be filled in for input form 'Material used rate'. Table 19. Fields and their explanations to be filled in for input form 'Sample information. Table 20. Fields and their explanations to be filled in for input form 'Sample link'. Table 21. Fields and their explanations to be filled in for input form 'Analytical results'.